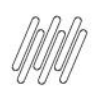

# **01. VISÃO GERAL**

Ao acessar o **YMS**, clique no terceiro ícone do menu lateral, **Portaria.**

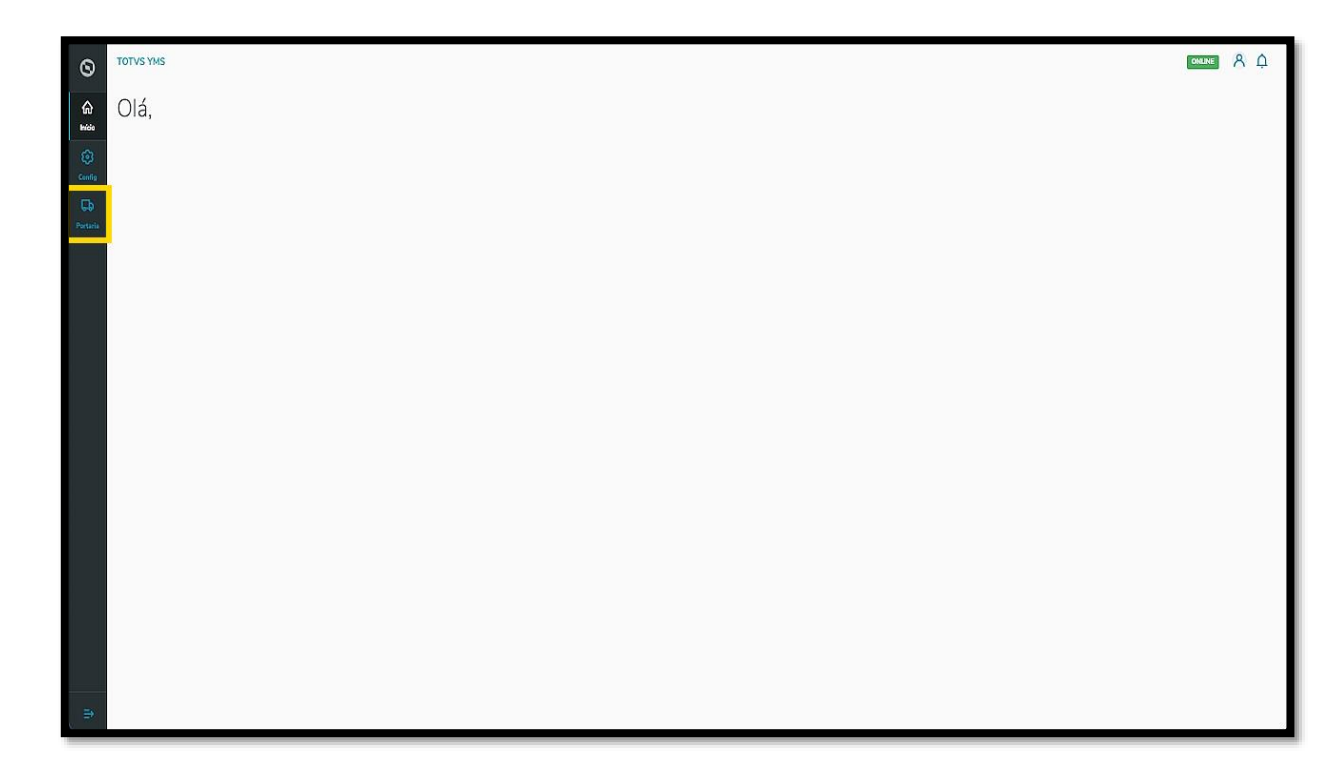

Nesta tela, você verá as informações de todos os processos relacionados ao ponto de controle da Portaria, check-in de entrada e saída e busca por algum agendamento específico.

Aqui também é possível gerar uma chegada não agendada e utilizar os 4 cards clicáveis como um filtro rápido para conferir processos que estão:

- o Agendados para o dia;
- o Aguardando para entrar;
- o Em processo;
- o Aguardando para sair.

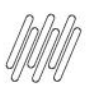

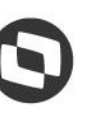

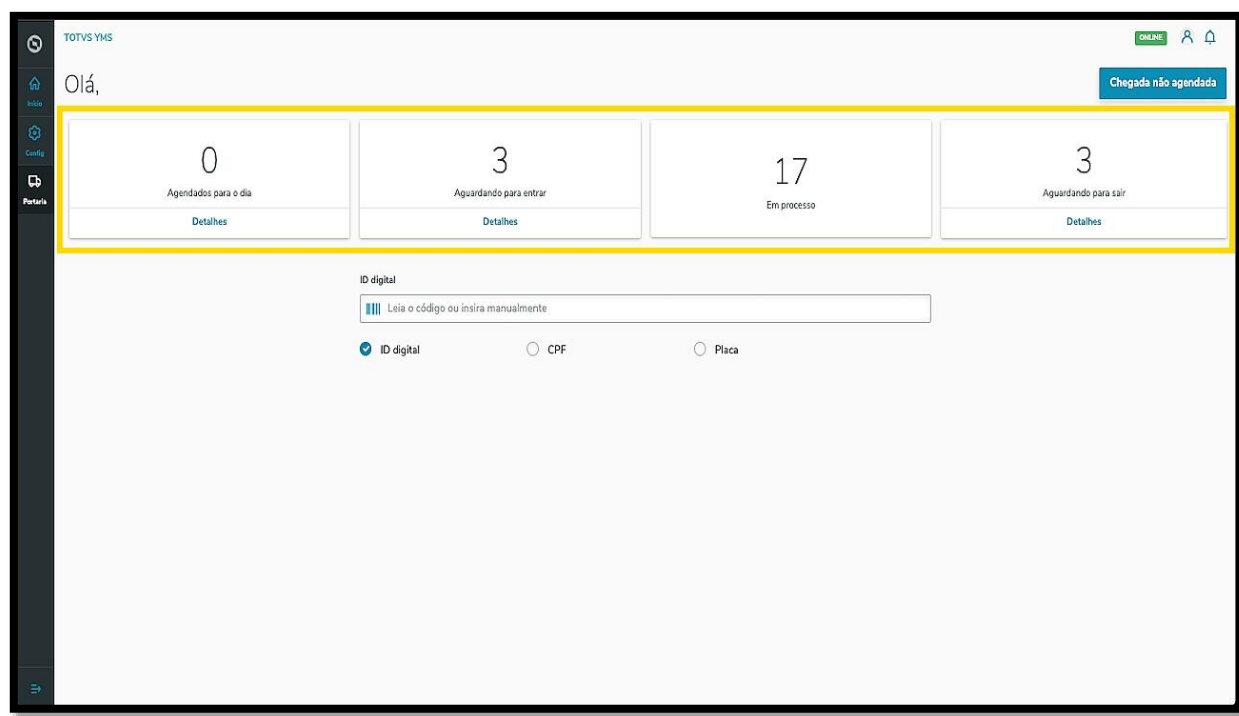

Para incluir chegadas não agendadas, clique em **Chegada não agendada**.

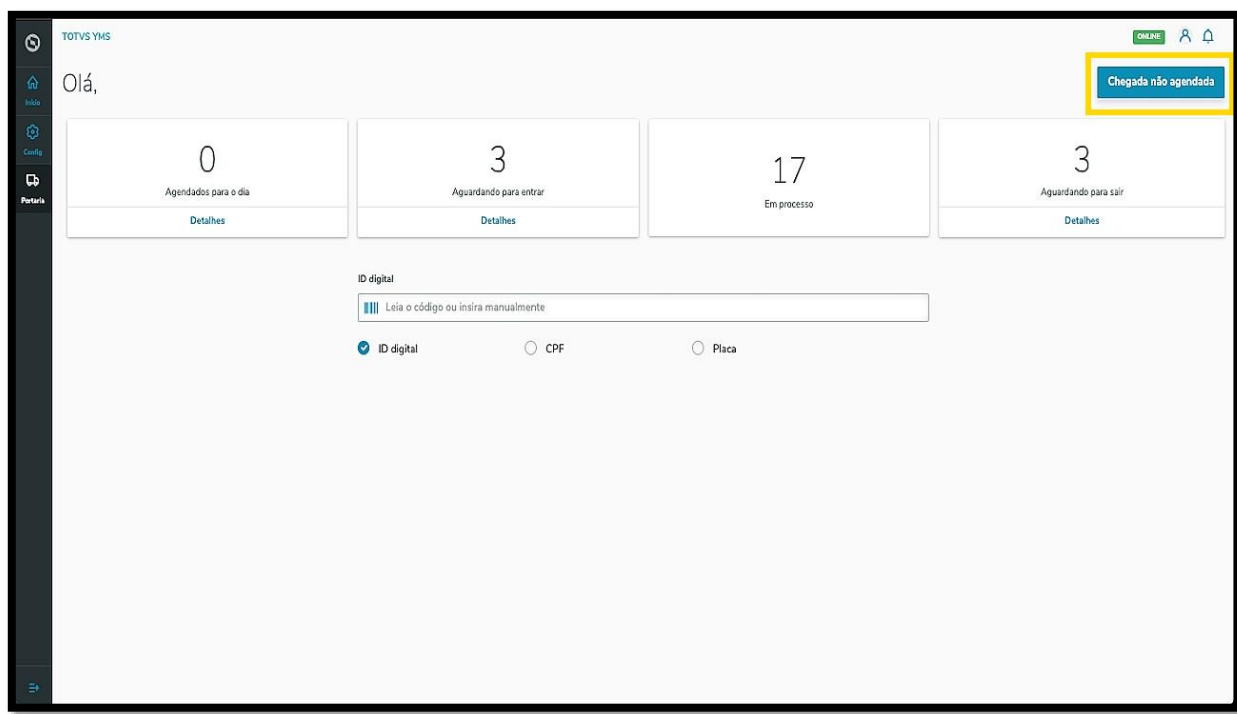

Uma nova tela se abrirá, contendo 5 passos para a inclusão de uma chegada não agendada.

O primeiro passo é selecionar se ela é uma **Carga/Descarga** ou um **Serviço.**

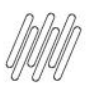

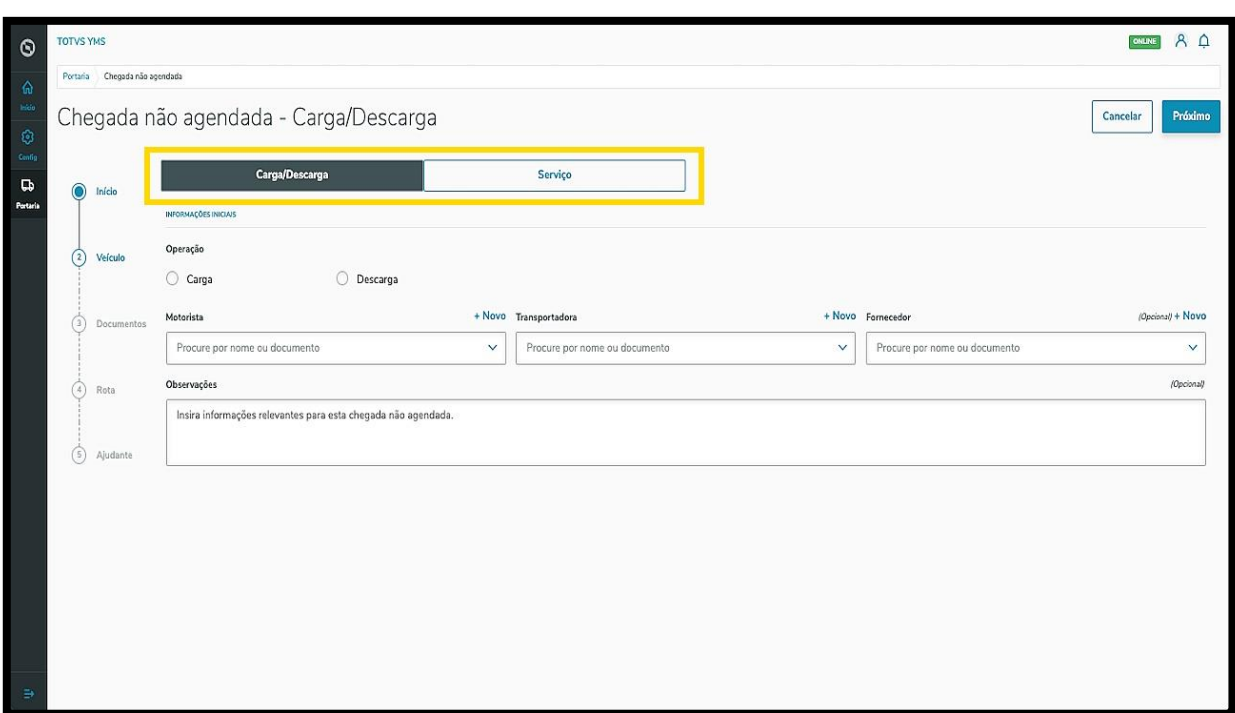

Agora, vamos conferir como podemos incluir uma chegada de **Carga/Descarga**.

Na primeira etapa, **Início**, você deve informar se a chegada é de **Carga ou Descarga.**

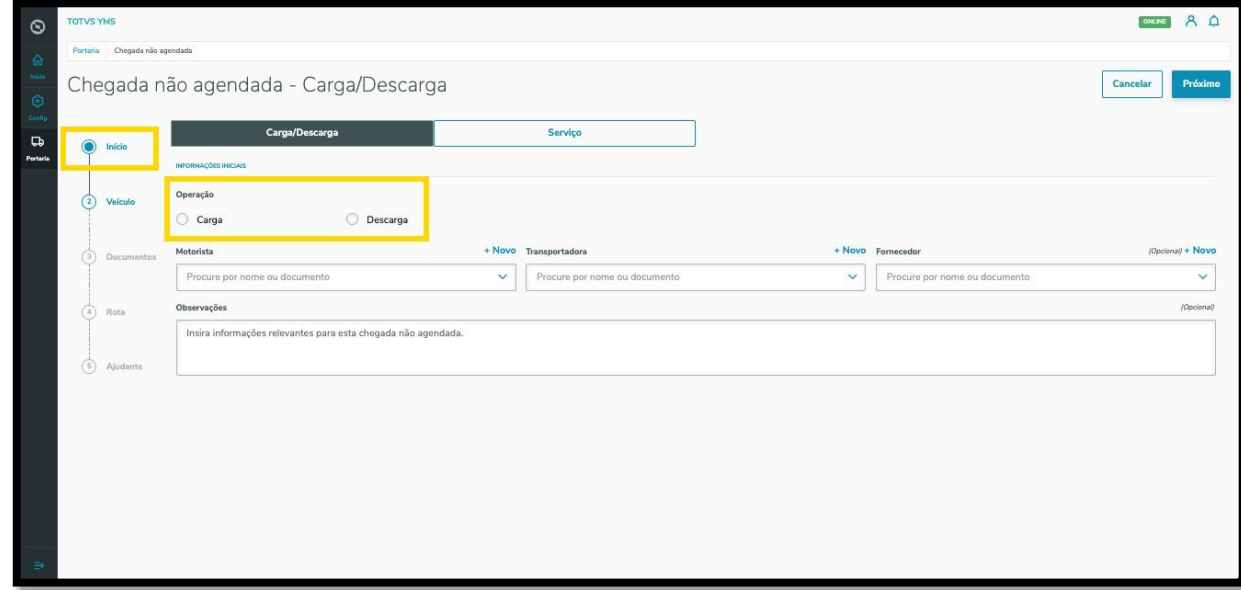

E incluir as informações sobre: **motorista, transportadora** e **fornecedor.**

Caso seja necessário, também podemos incluir **observações.**

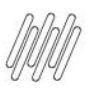

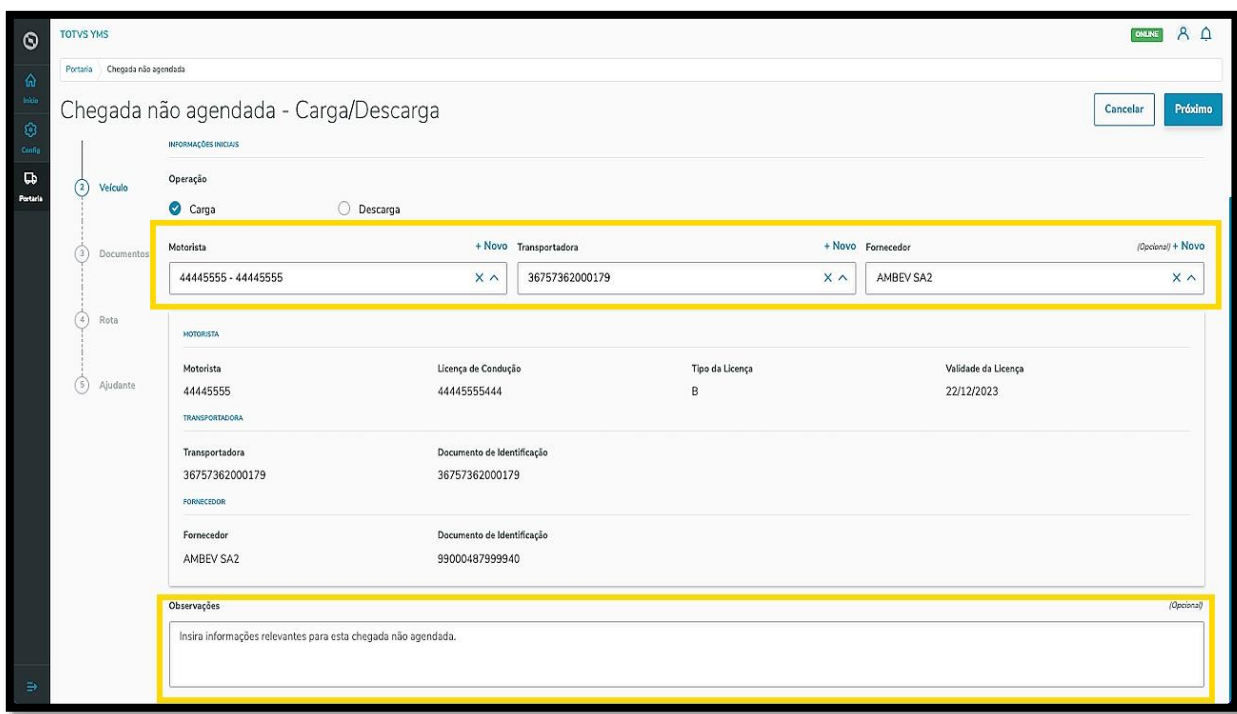

Há um botão de **+ Novo** acima dos campos **Motorista, Transportadora** e **Fornecedor**, caso precise incluir um novo registro.

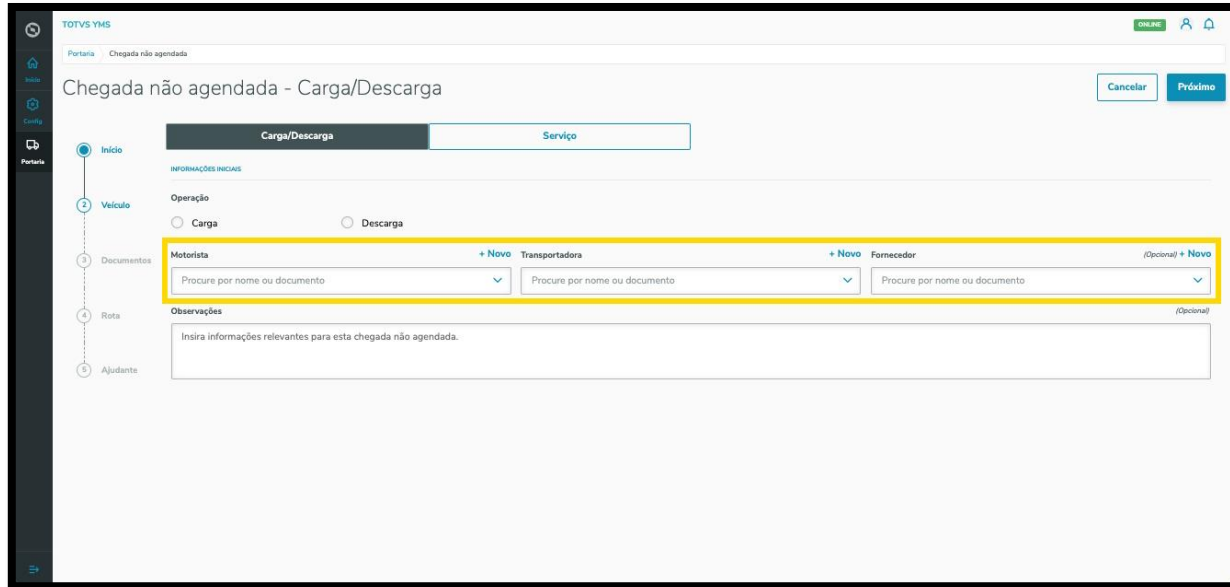

Após incluir todas as informações, elas ficarão disponíveis na tela para que possam ser revisadas.

Ao finalizar o preenchimento, clique em **Próximo**.

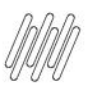

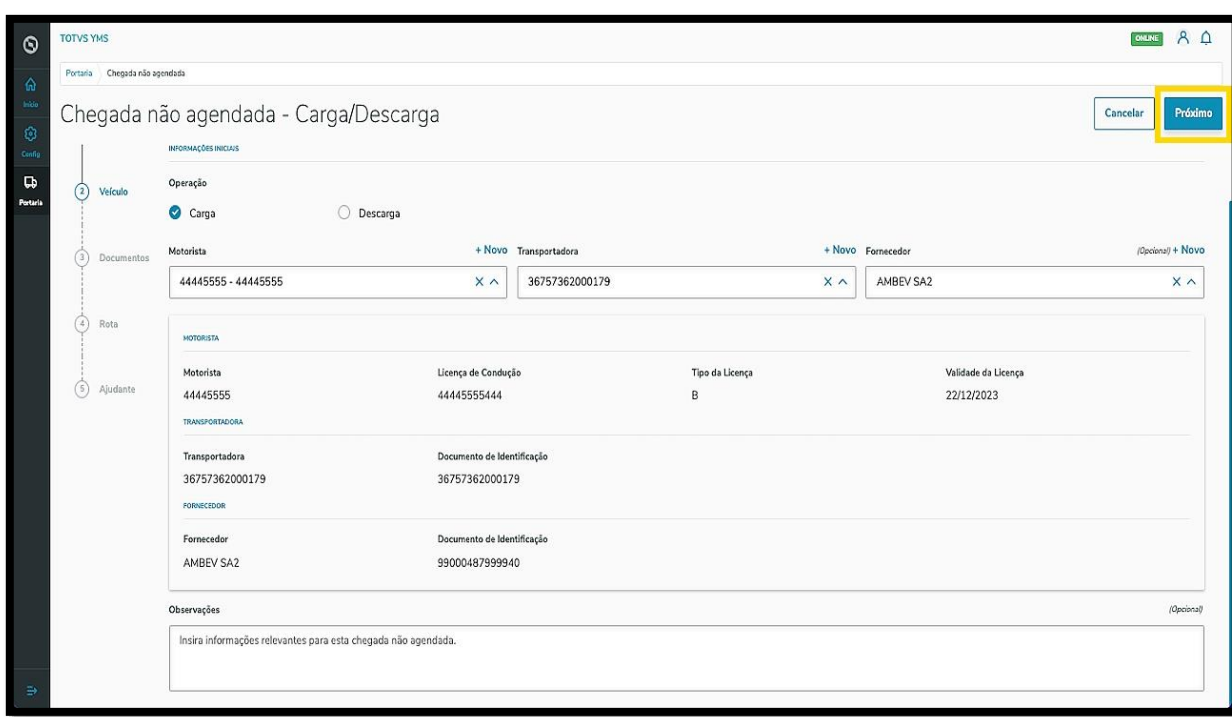

Na segunda etapa, **Veículo**, você deve informar a **identificação do veículo** e indicar se ele está vazio ou não.

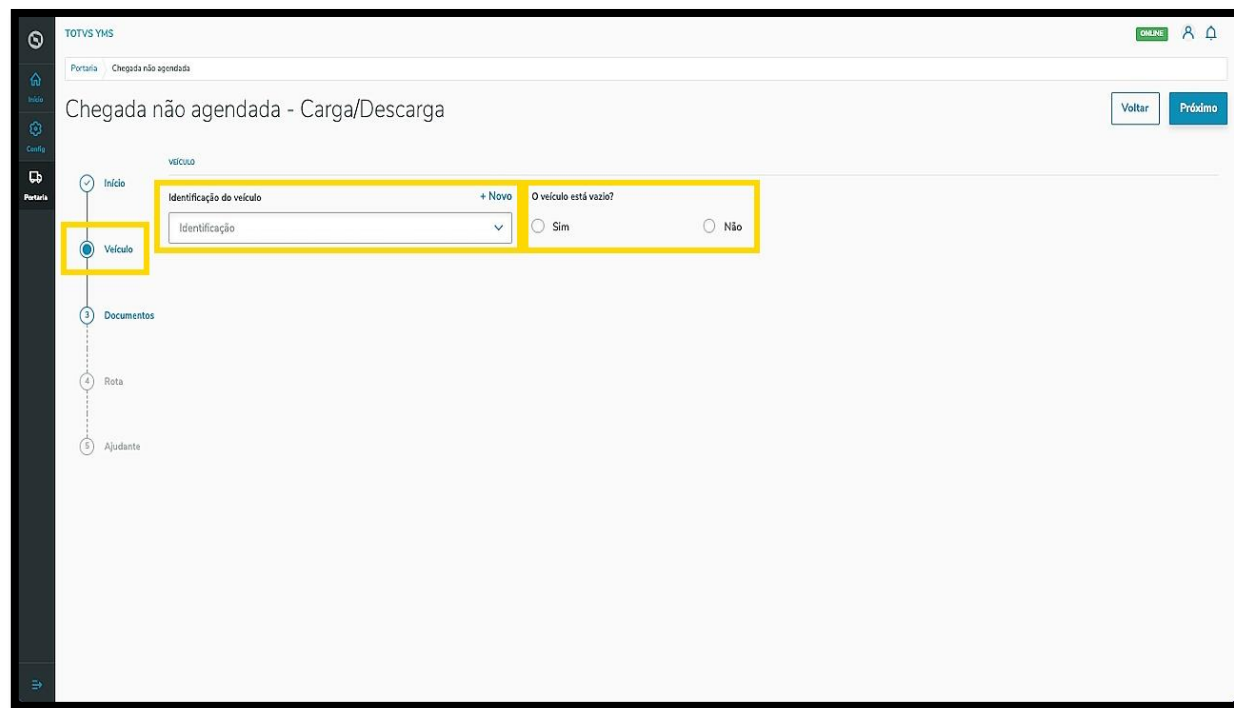

Também há um botão de **+ Novo** acima do campo **Identificação do veículo**, caso o mesmo não esteja cadastrado no sistema.

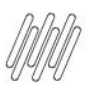

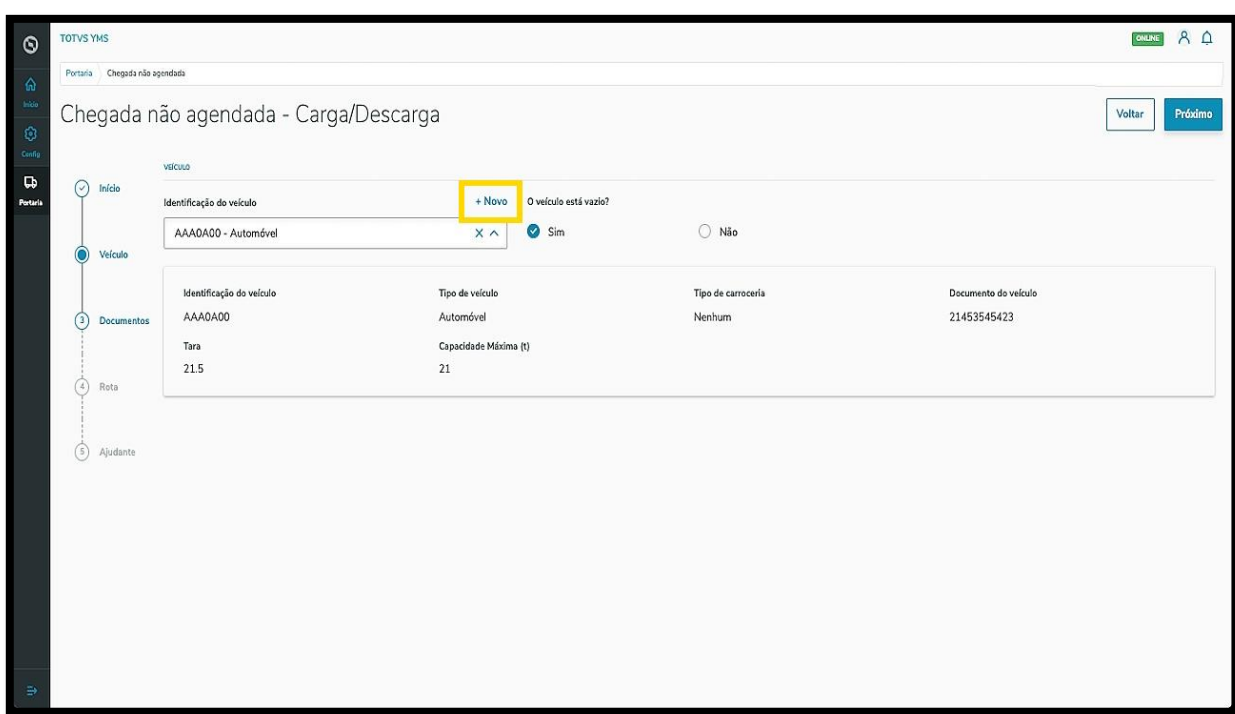

Ao finalizar a inclusão, clique em **Próximo**.

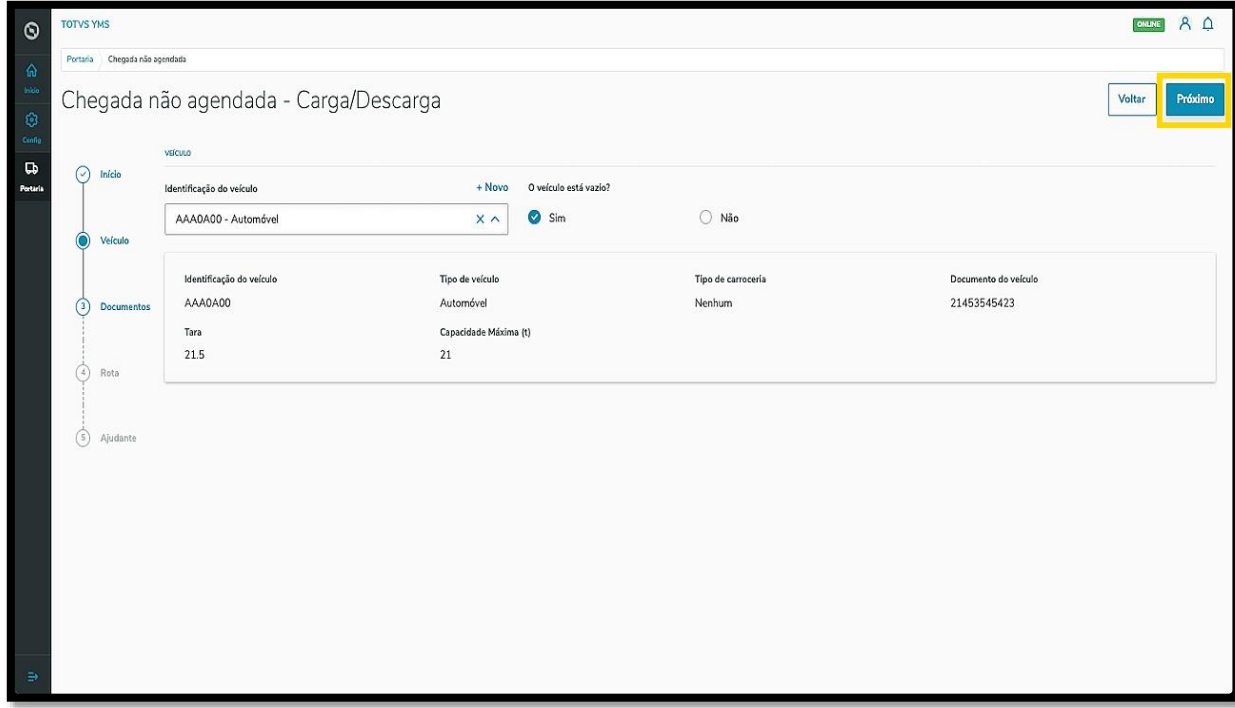

Na terceira etapa, **Documentos**, você deve inserir os documentos referentes à chegada.

Para isso, clique em **+ Novo**.

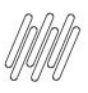

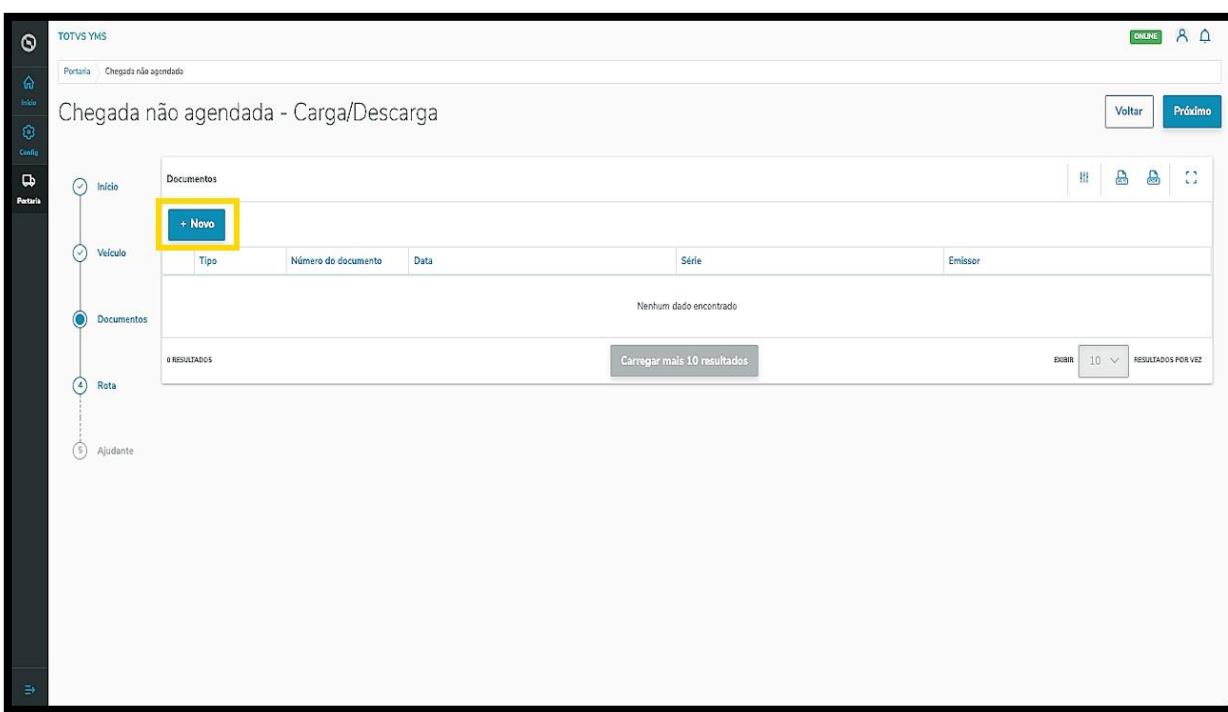

Uma nova tela abrirá no lado direito para que seja informado o **tipo do documento.**

Ao selecionar, você deve preencher os campos de acordo com o que for solicitado na tela.

No caso de uma **NFe,** é possível clicar no botão **Importar XML** para que o processo de inclusão do documento seja automático.

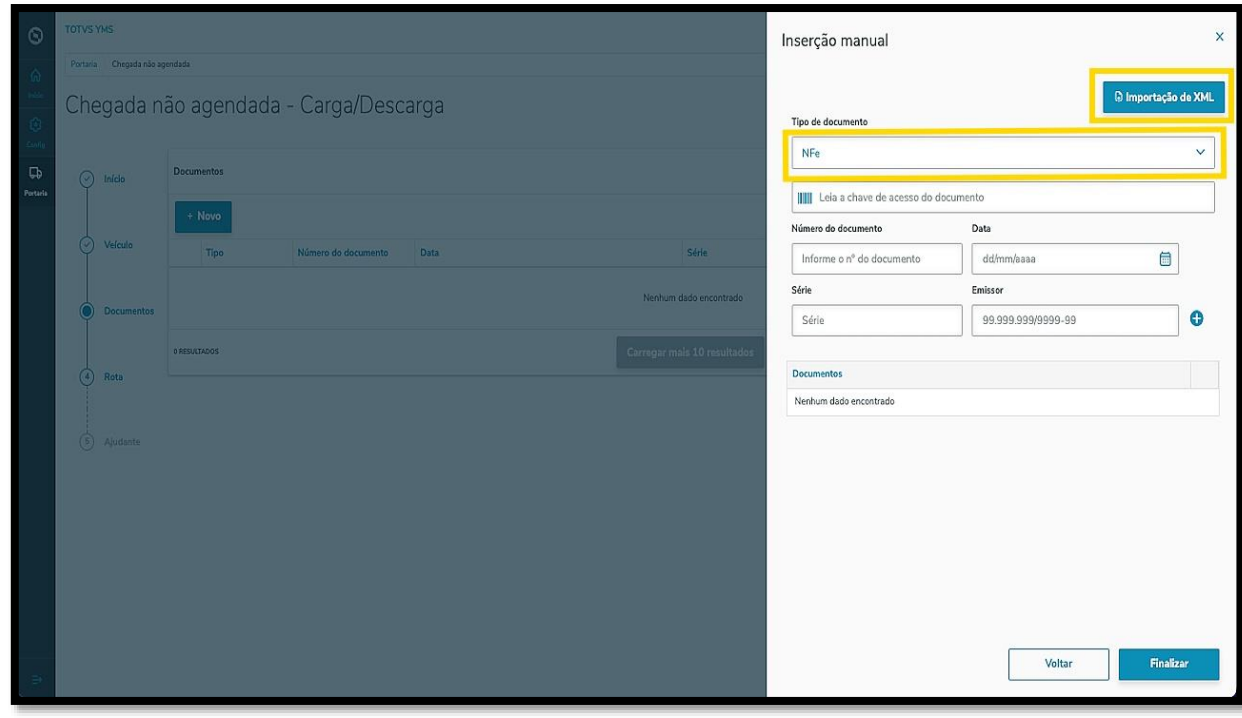

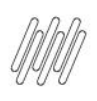

Após incluir todas as informações, clique no **ícone de +**.

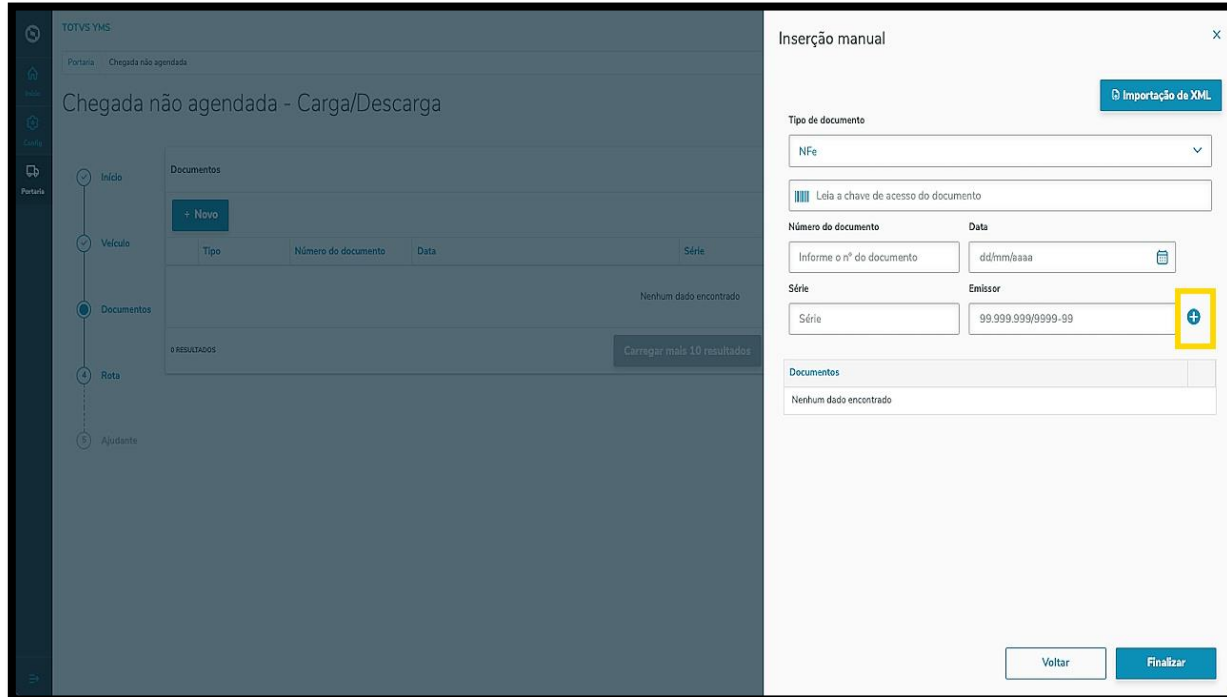

O documento incluído será listado na tabela.

Caso queira adicionar mais documentos, basta repetir o mesmo processo.

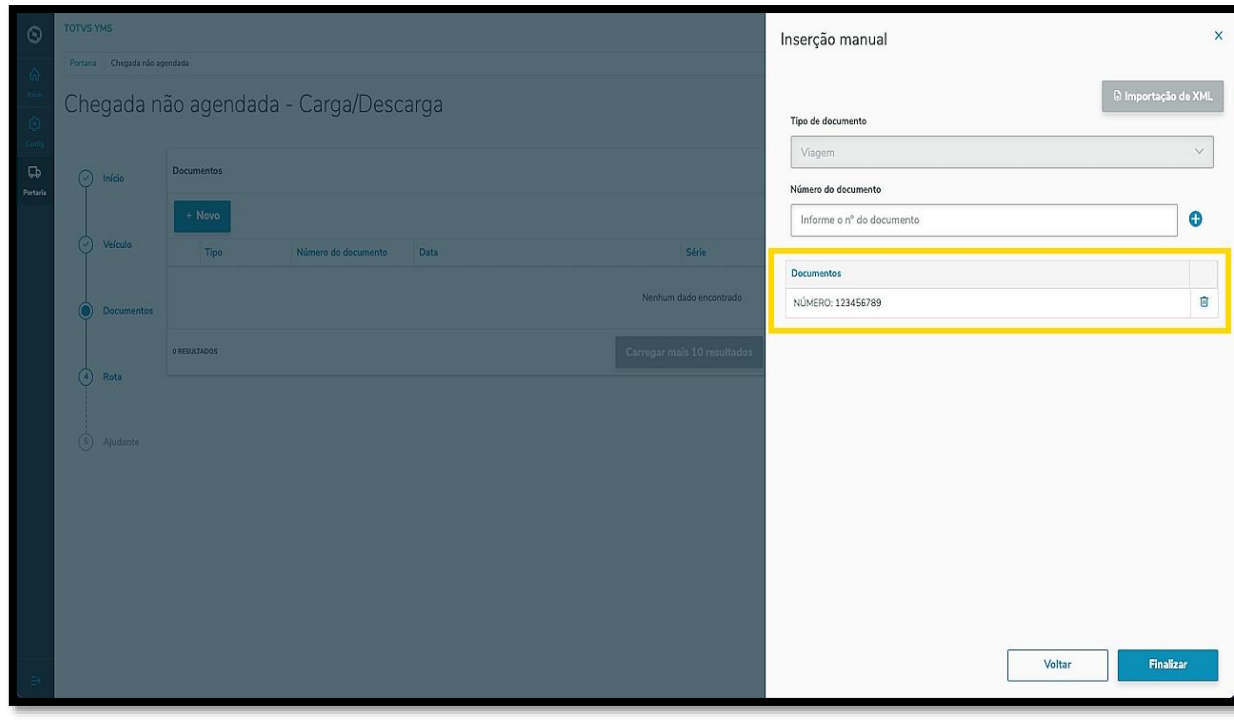

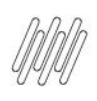

Se o documento foi adicionado indevidamente, basta clicar na **Lixeira** para eliminar o mesmo.

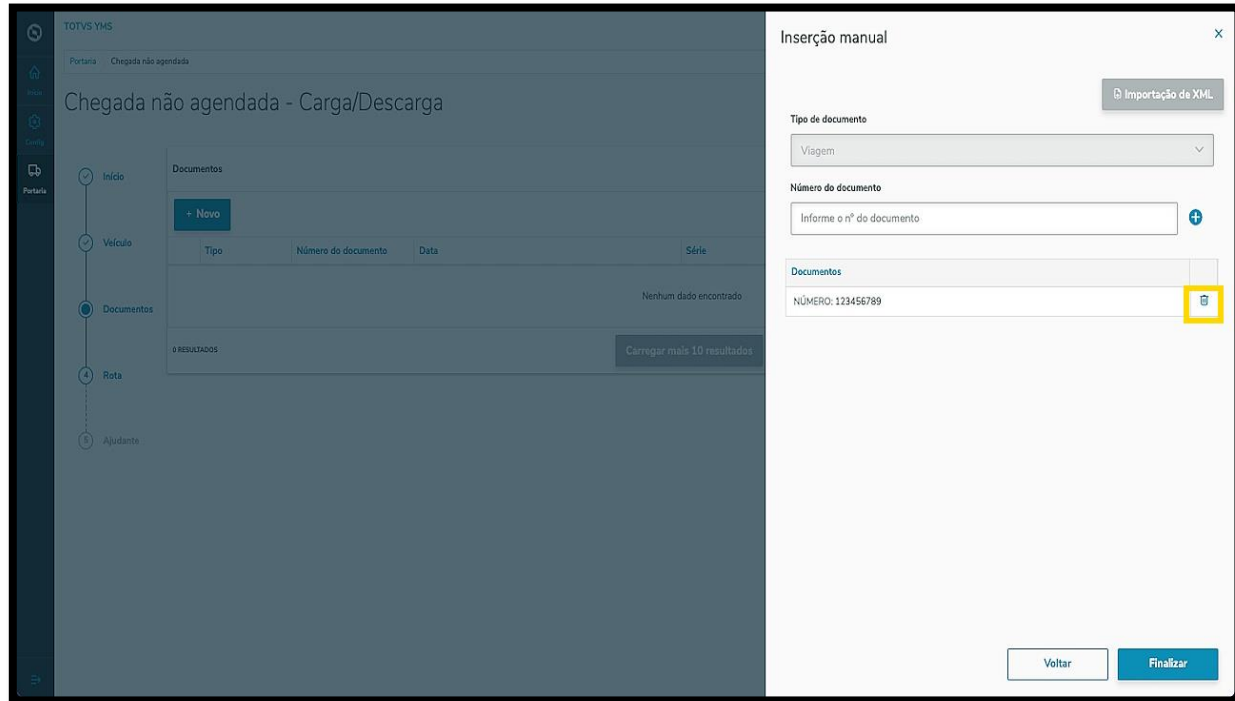

Ao concluir a inclusão de todos os documentos, clique em **Finalizar**.

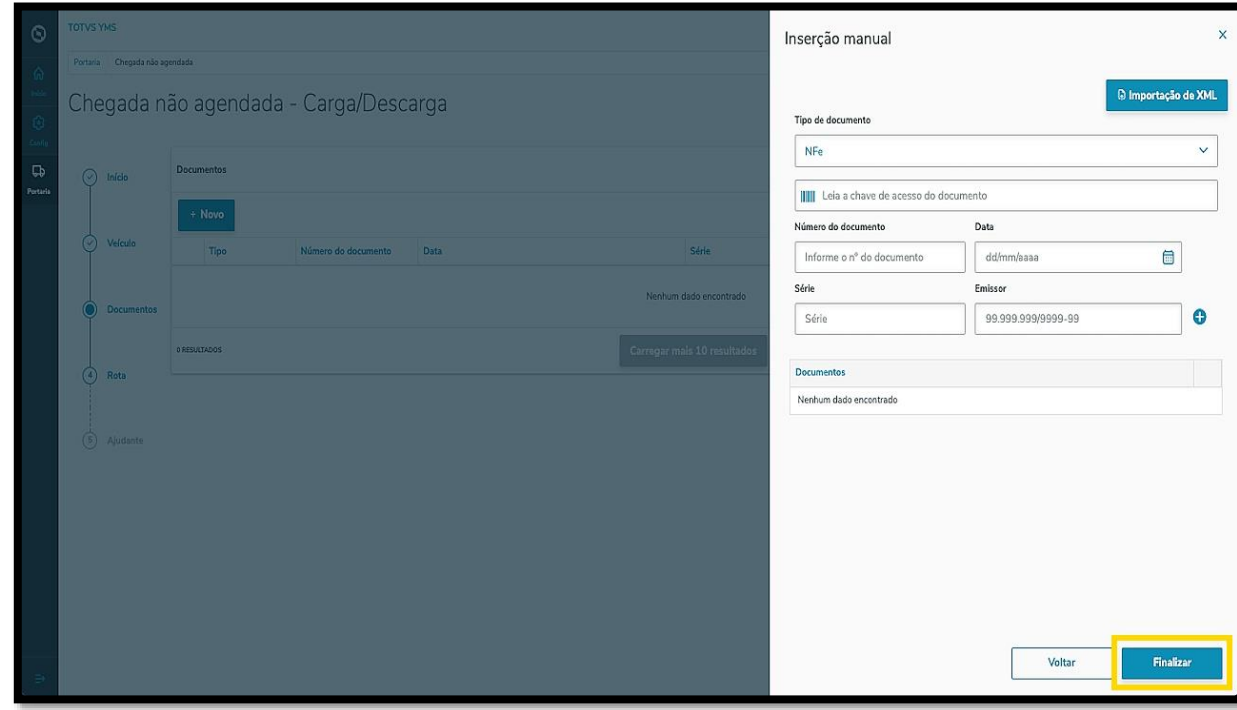

Os documentos incluídos serão exibidos na tela principal e você pode efetuar uma revisão antes de ir para o próximo passo.

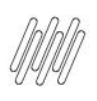

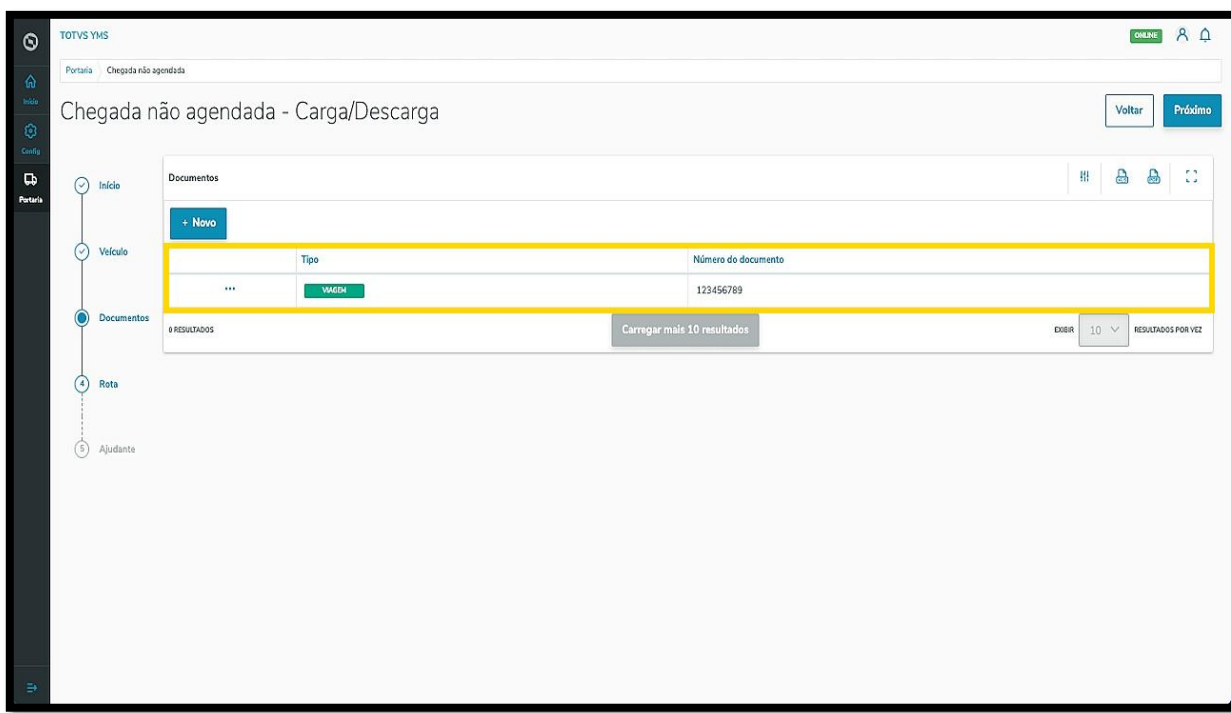

Ao finalizar a inclusão, clique em **Próximo**.

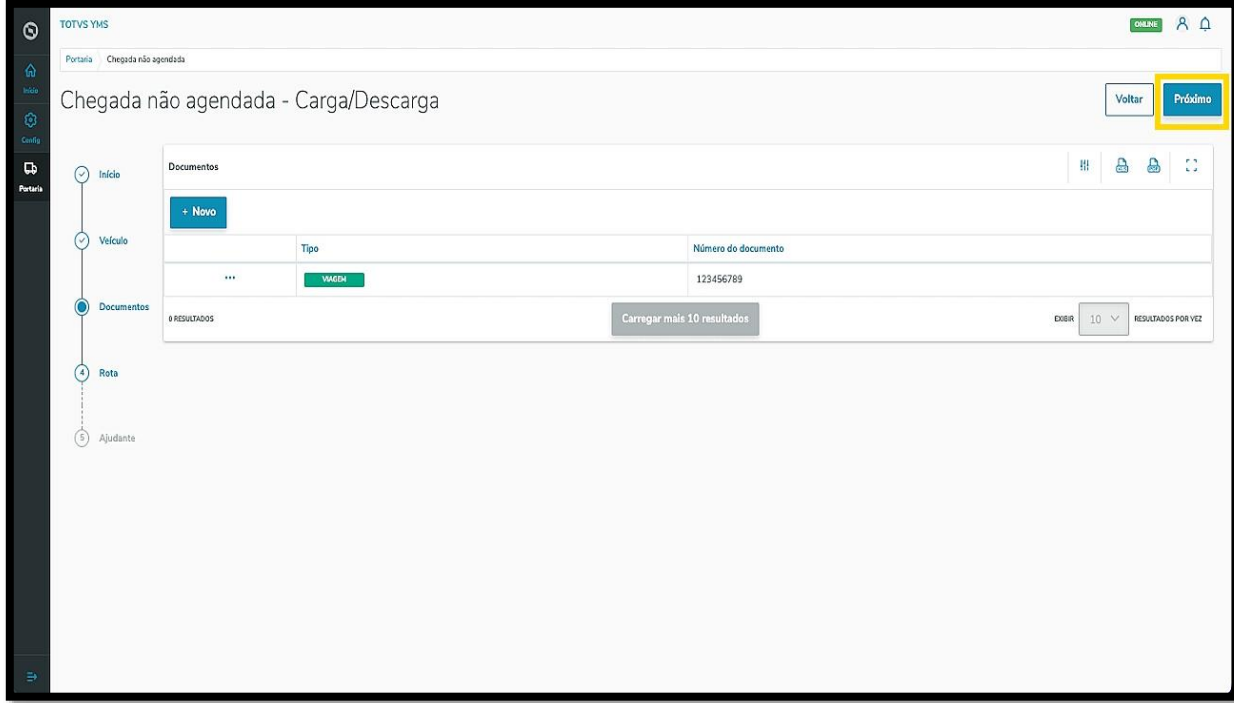

Na quarta etapa, **Rota**, você deve selecionar a **rota sugerida** para a chegada.

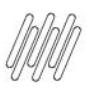

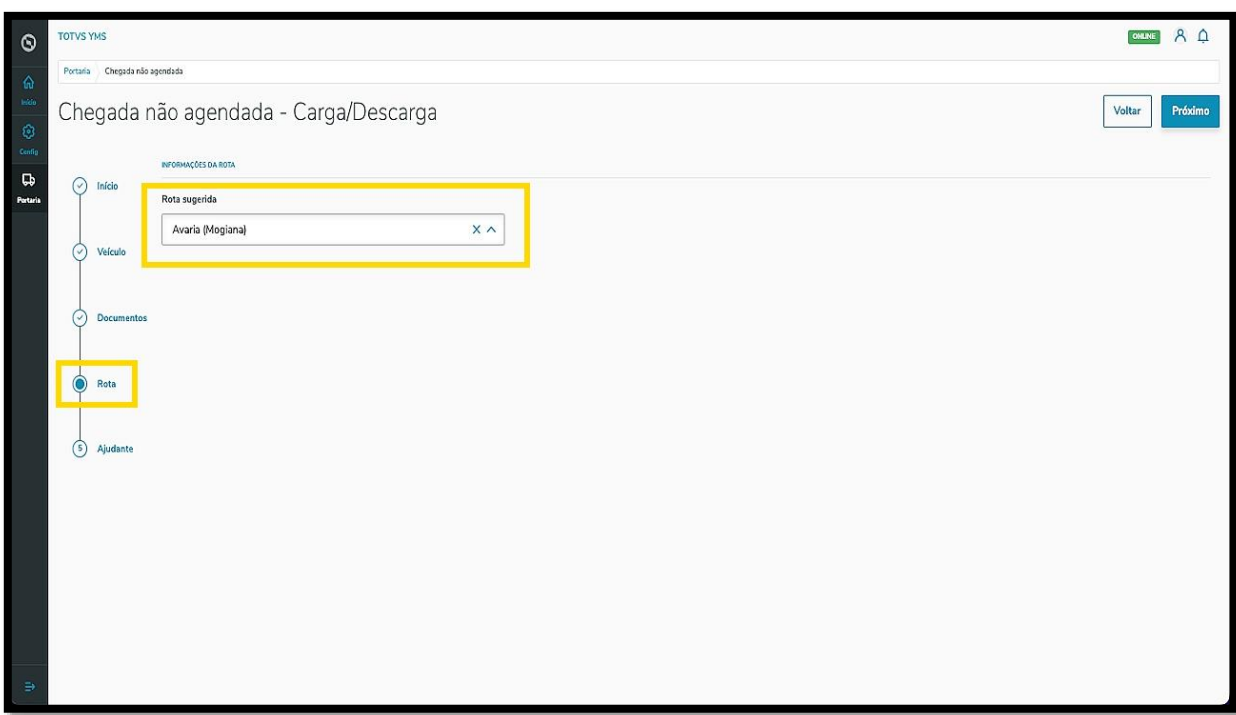

Após a seleção, clique em **Próximo**.

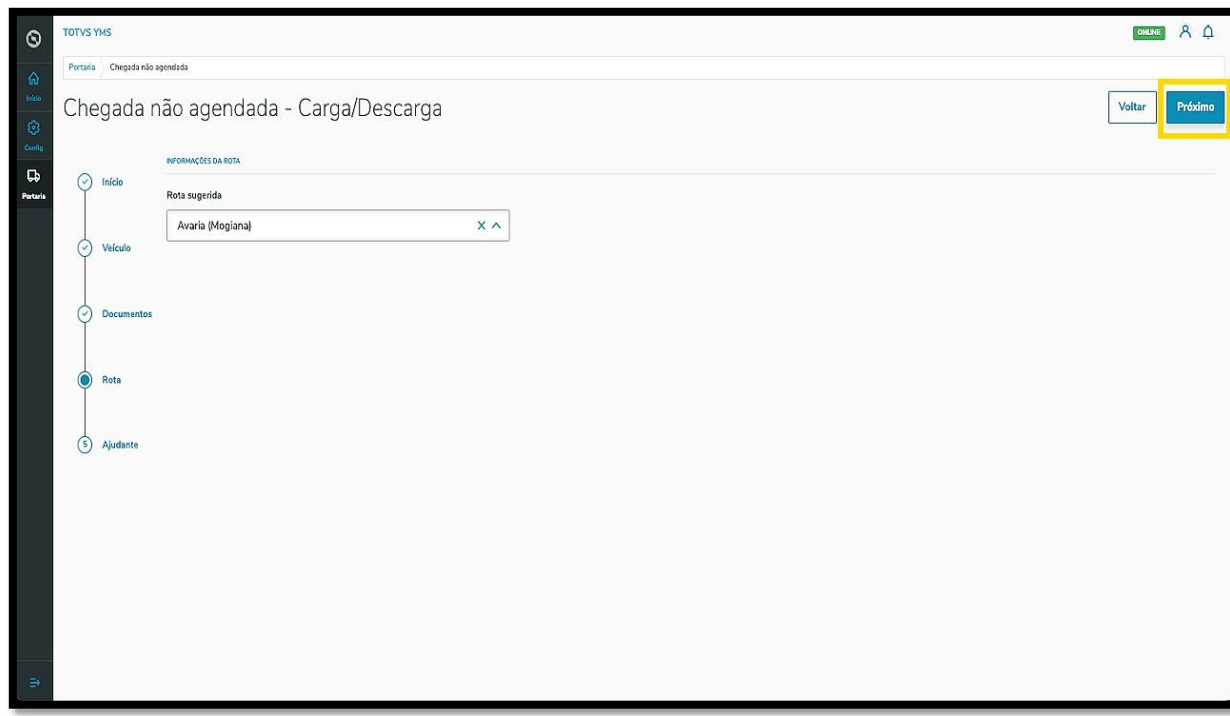

Na quinta e última etapa, **Ajudante**, informe se um ajudante entrará embarcado na chegada.

Se você selecionar **não**, basta clicar em **Salvar**.

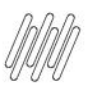

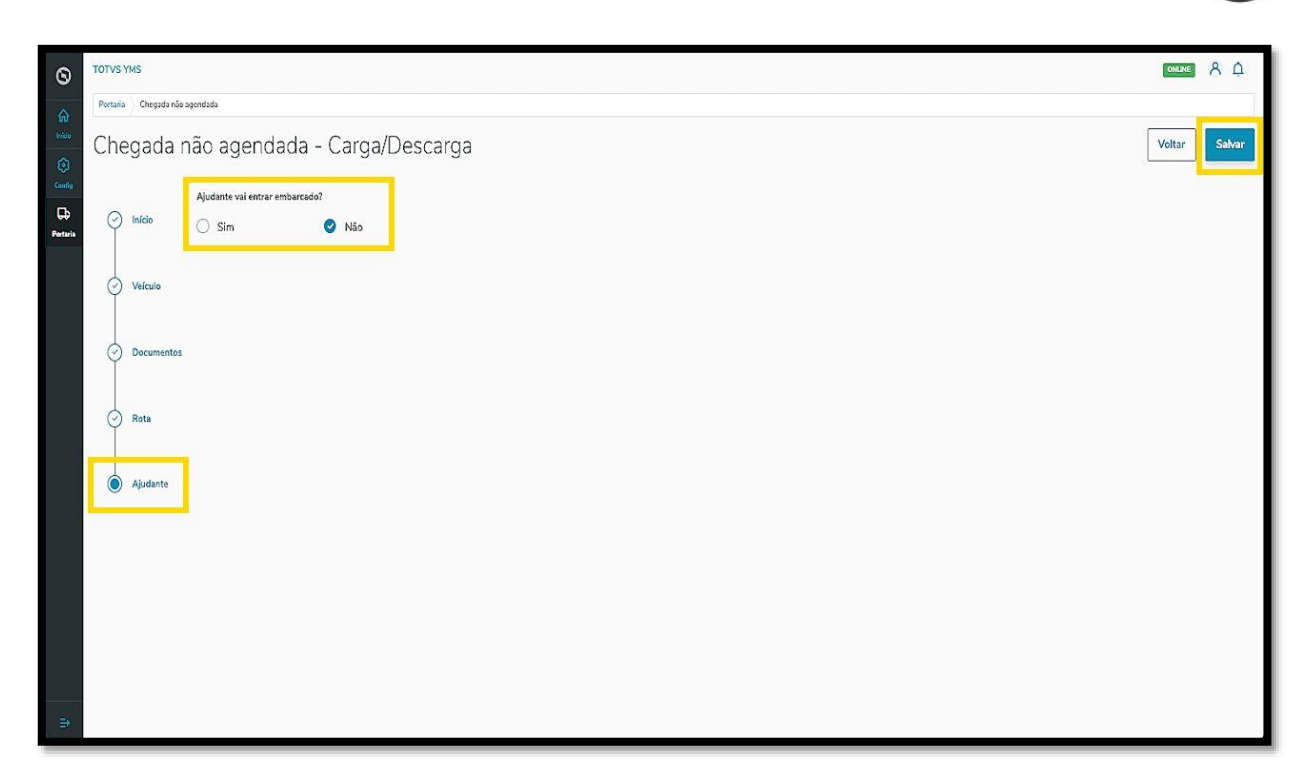

Se for selecionado **sim,** um novo campo será exibido na tela, para que o **ajudante** seja selecionado.

Ao efetuar a seleção, os dados do ajudante serão exibidos na tela.

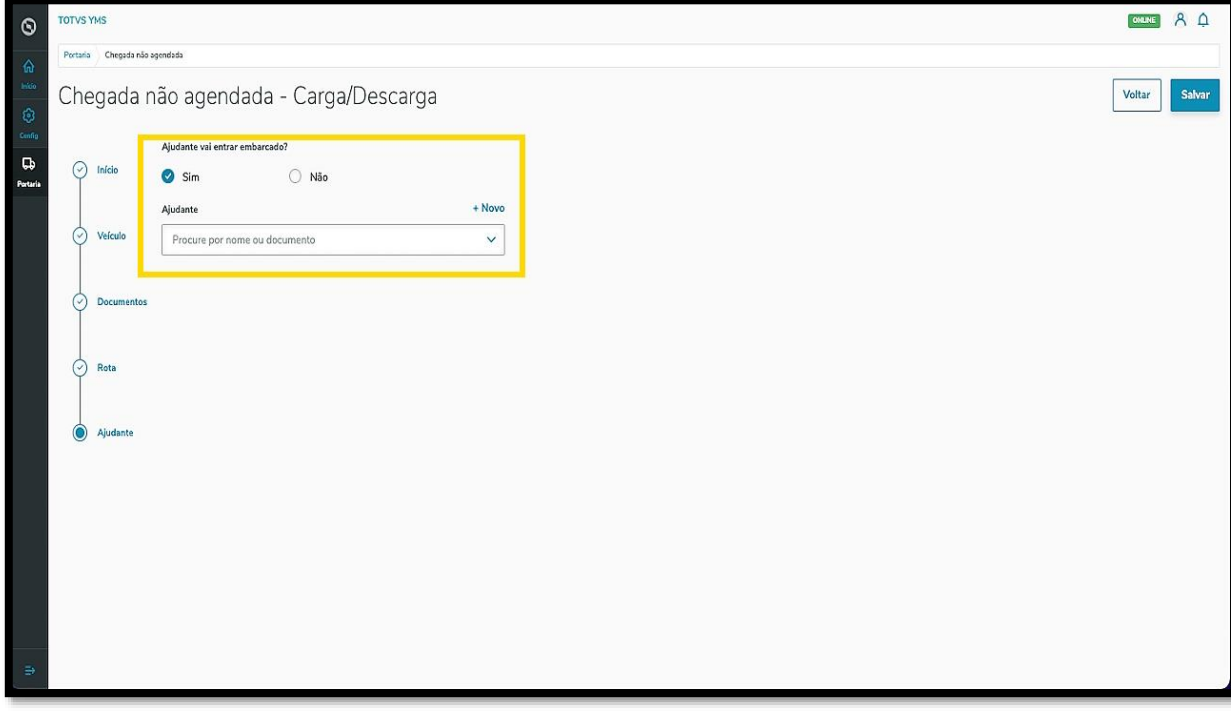

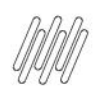

Caso seja necessário incluir dados de um novo ajudante, clique no botão **+ Novo**.

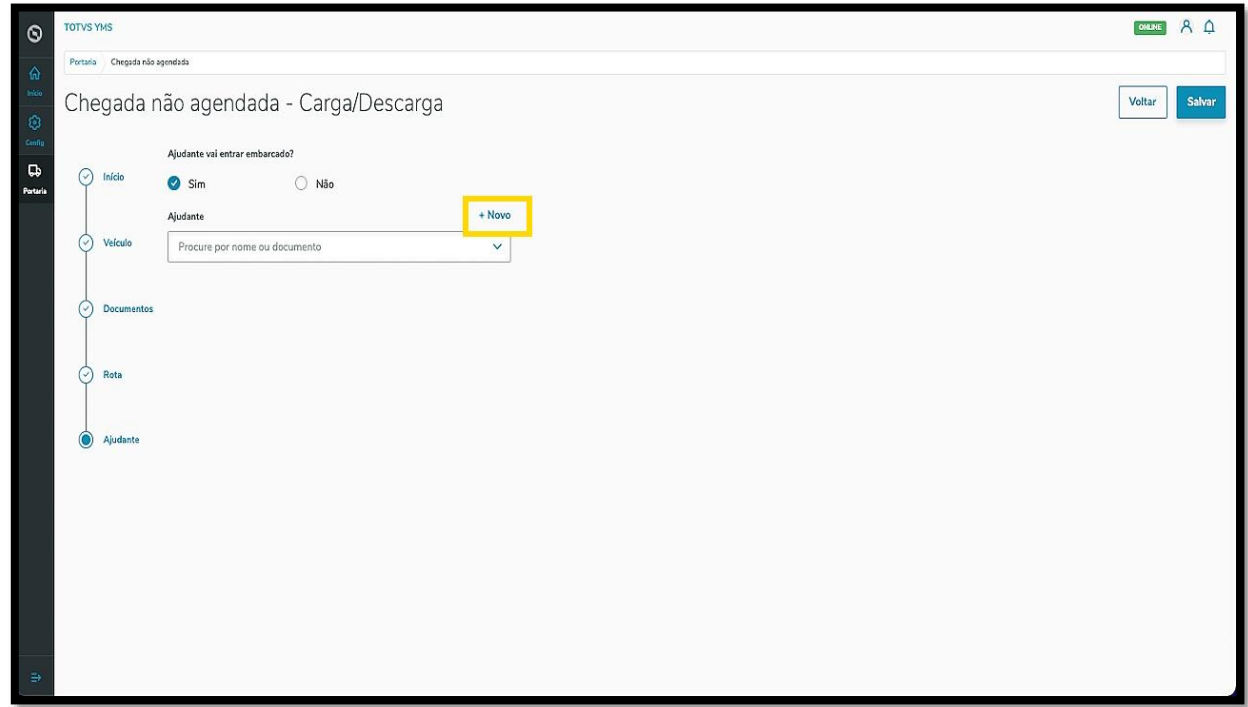

Ao finalizar a revisão dos dados, clique em **Salvar**.

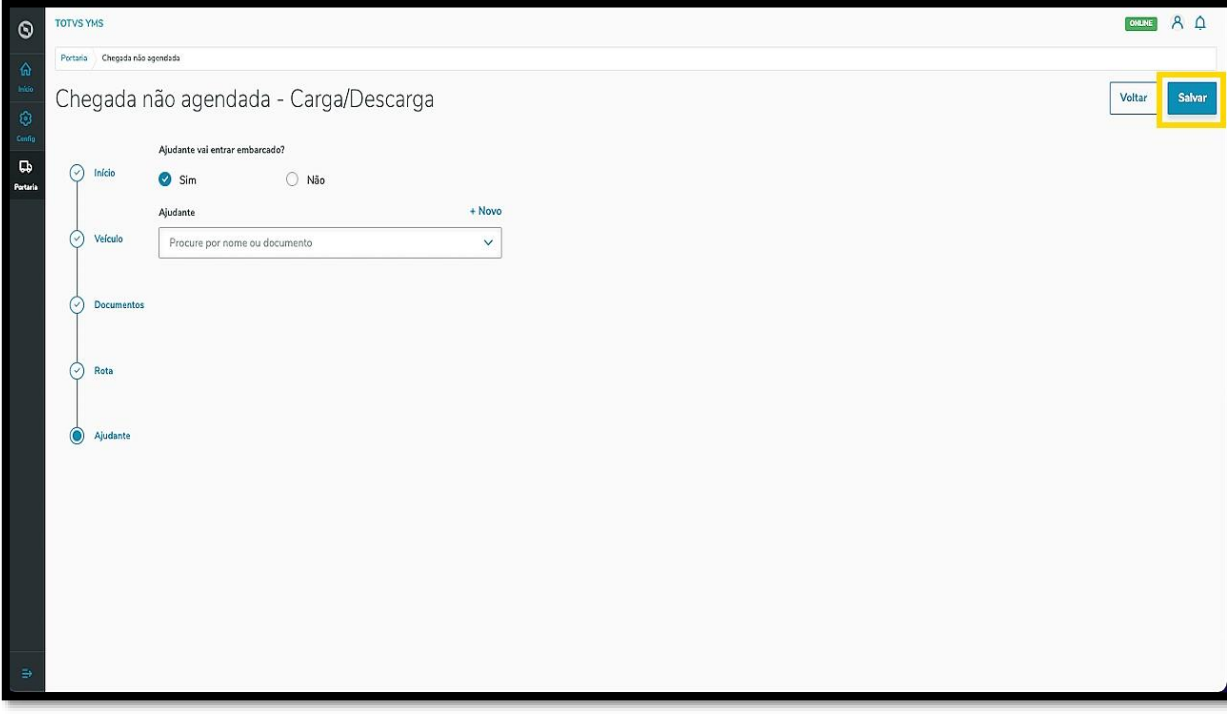

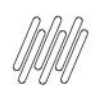

#### Pronto!

A chegada foi gerada e enviada para liberação, ficando disponível na área de **Aguardando para entrar**.

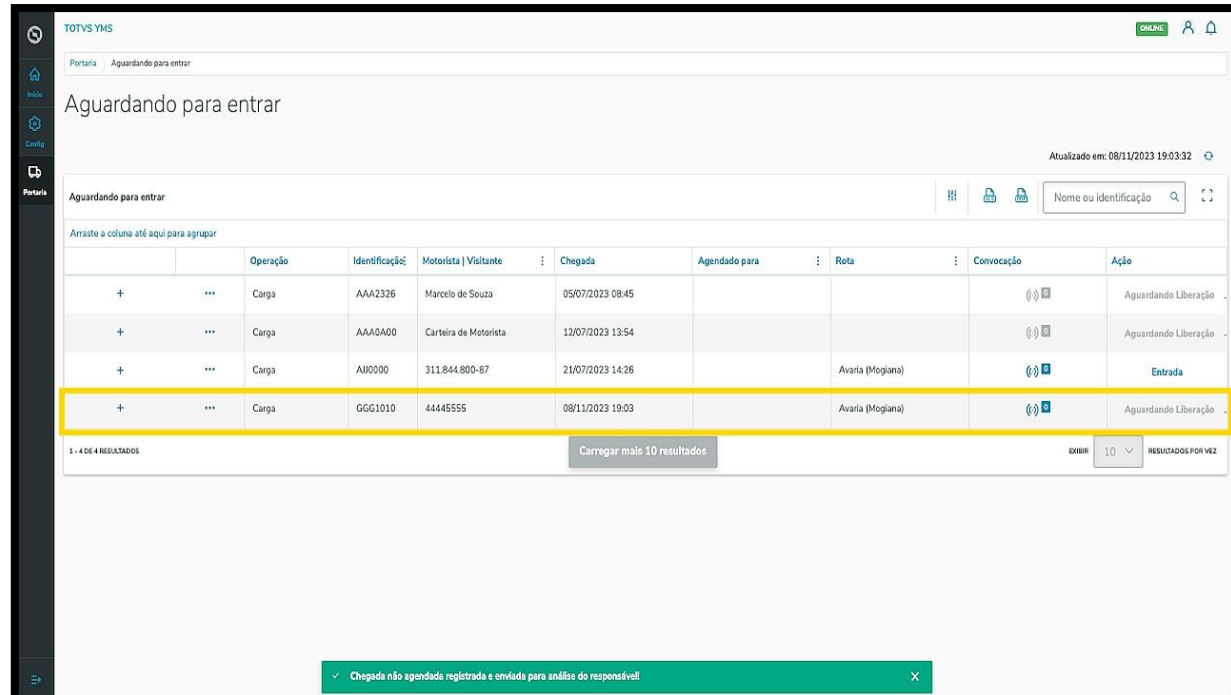

Agora, vamos incluir uma **chegada de Serviço.**

Ao clicar no botão **Chegada não agendada**, selecione a aba **Serviço.**

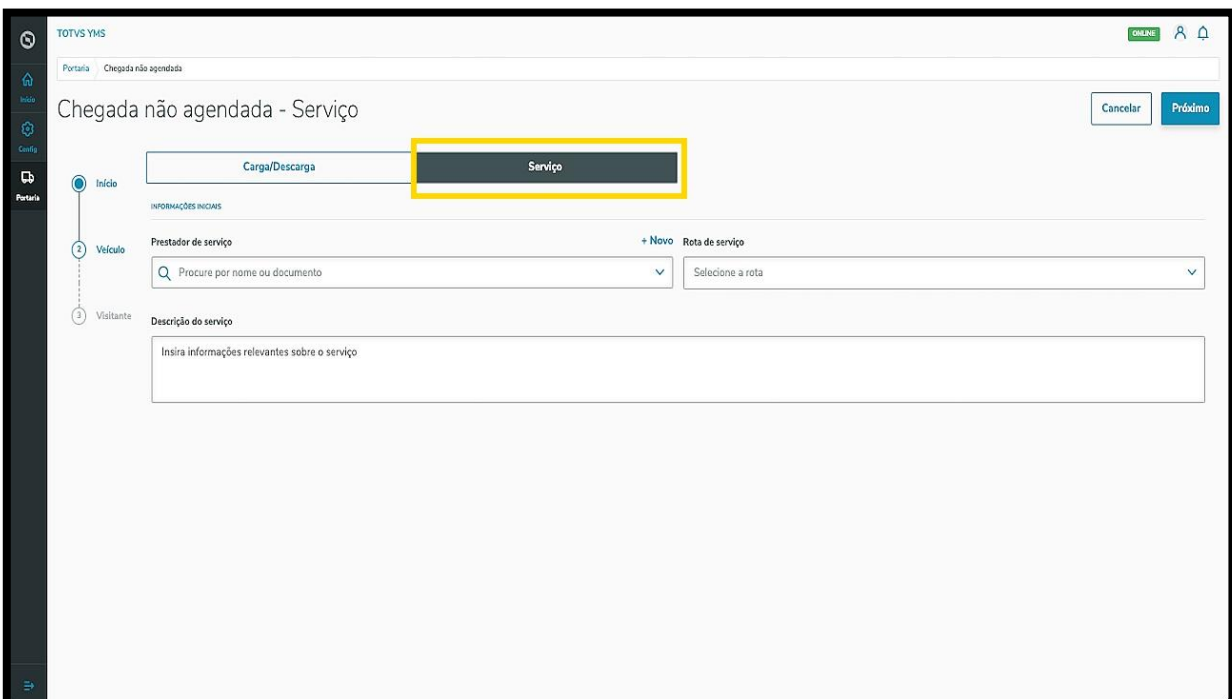

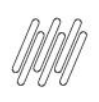

Então, 3 etapas serão exibidas para que as informações sejam preenchidas.

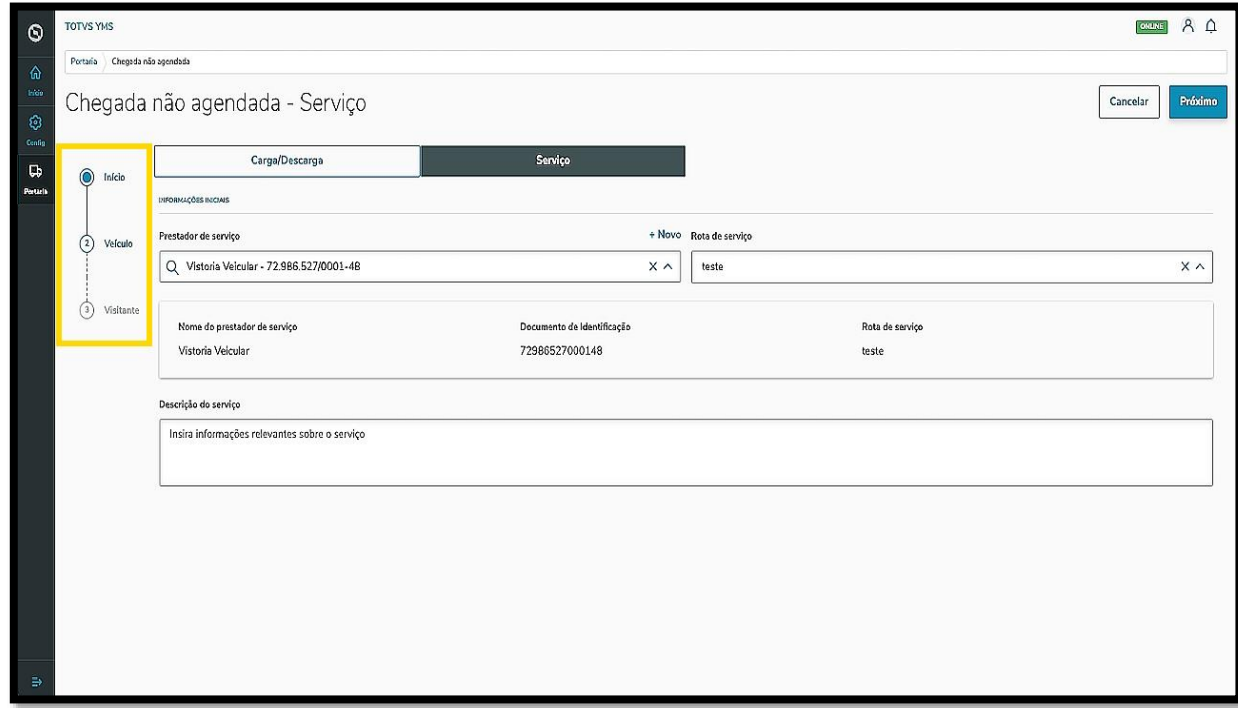

Na primeira etapa, **Início**, você deve selecionar o **Prestador de serviço**, a **Rota de serviço** e adicionar uma **descrição** para identificar o serviço.

Ao selecionar **Prestador** e **Rota,** os dados serão exibidos em tela.

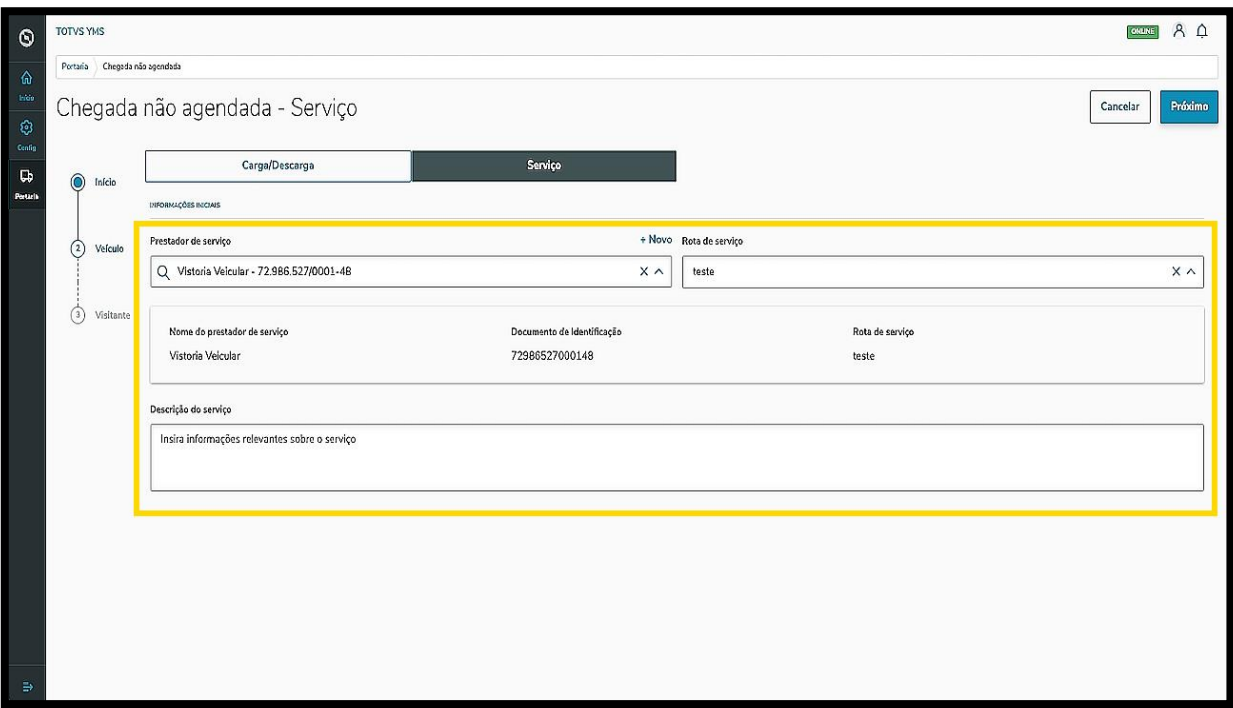

 $\overline{\circ}$ 

Há um botão de **+ Novo,** acima do campo **Prestador de serviço**, caso seja necessário incluir novos cadastros no sistema.

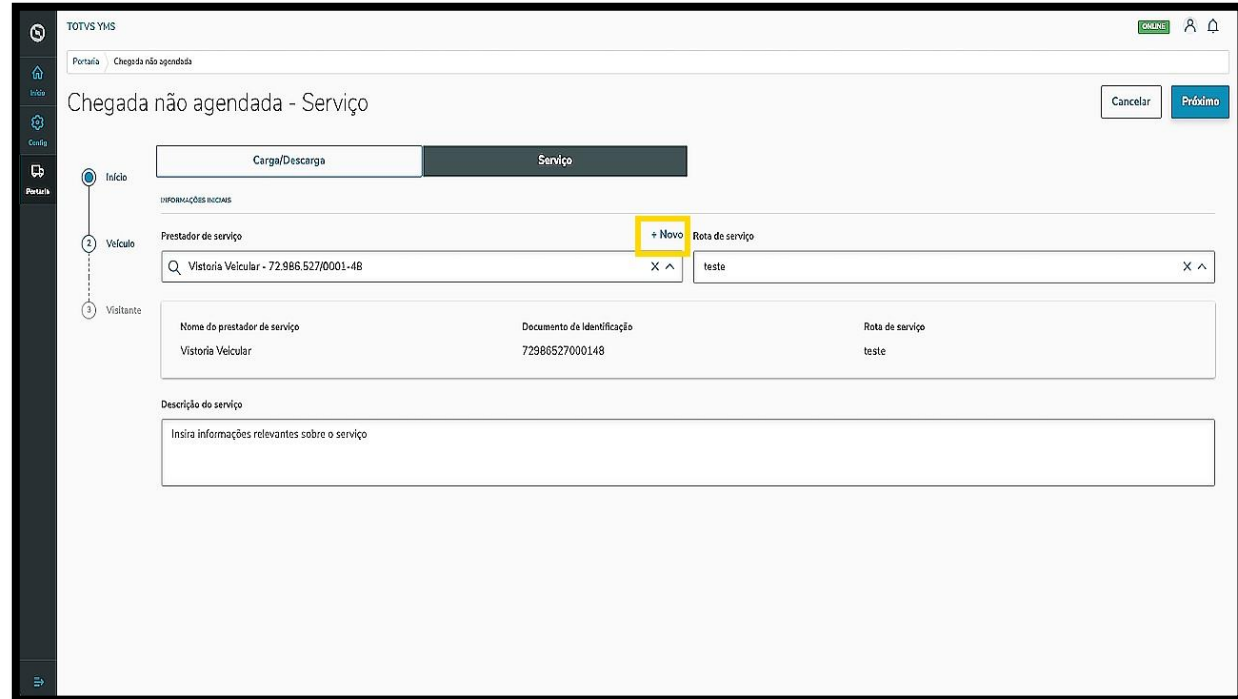

Após finalizar, clique em **Próximo**.

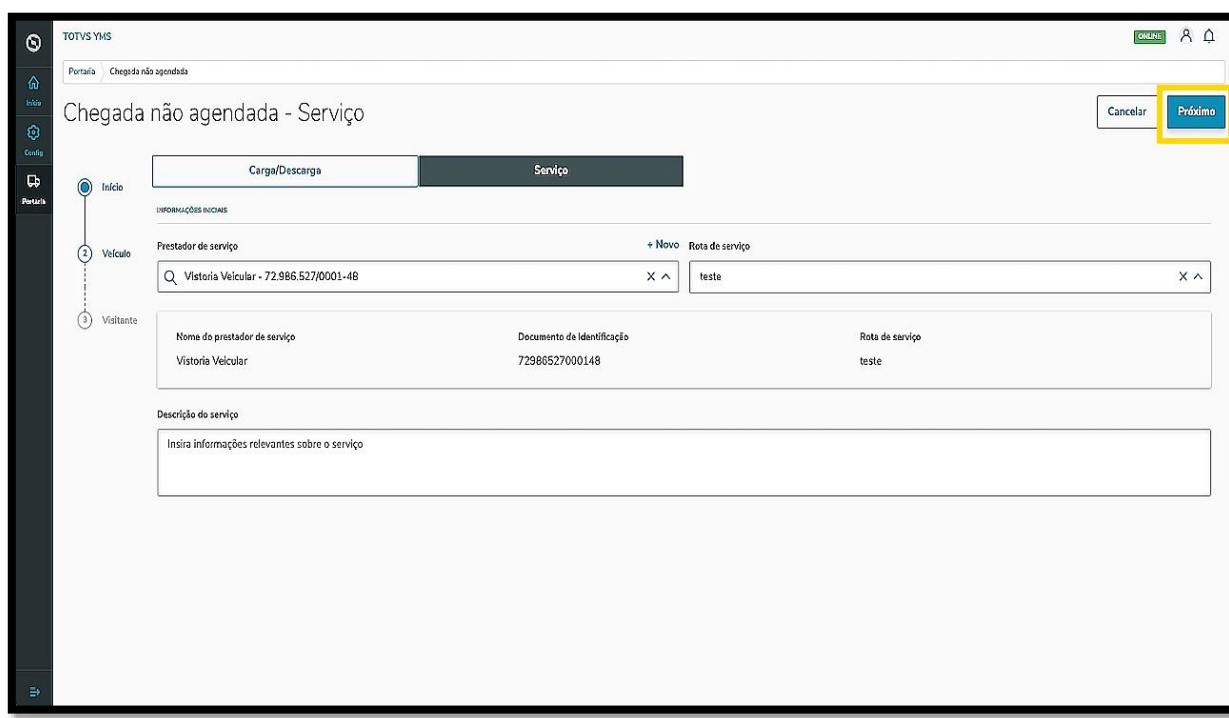

Na segunda etapa, **Veículo**, você pode informar a **identificação do veículo**, mas esta etapa **não é obrigatória.**

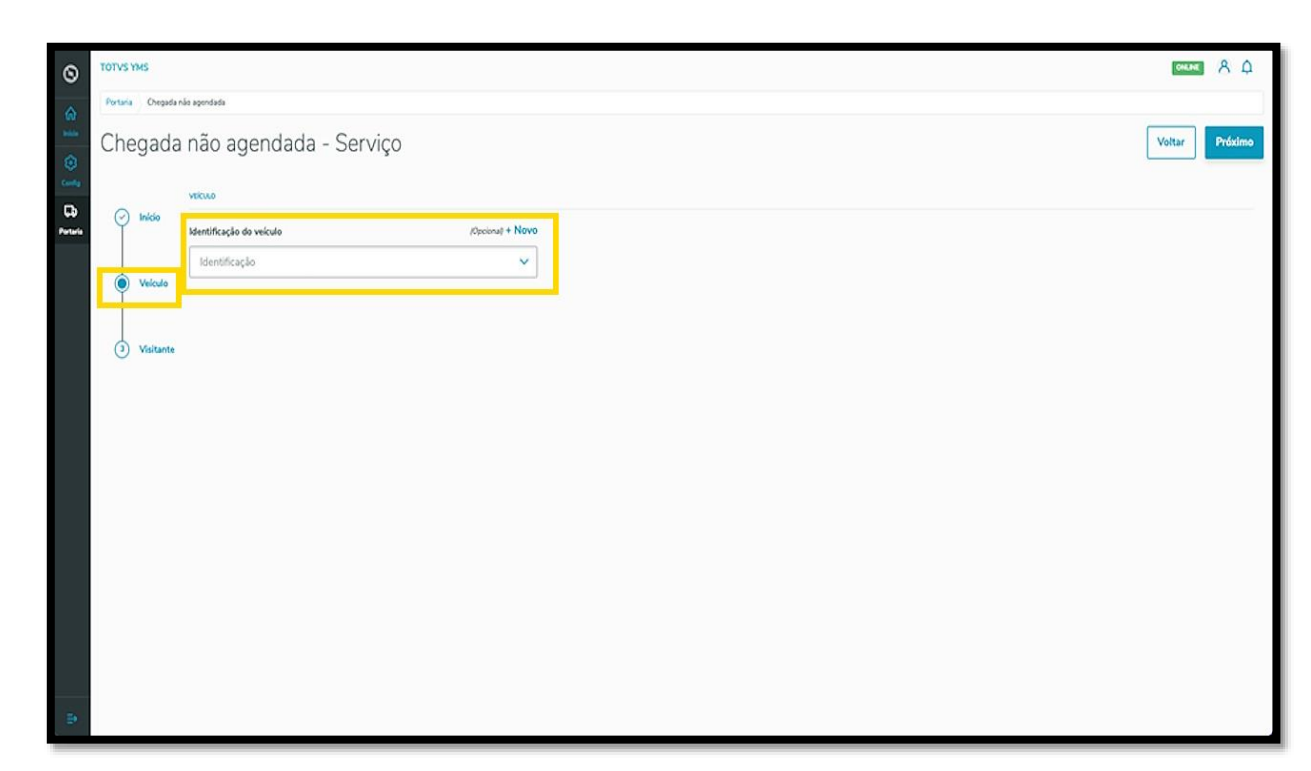

Também há um botão de **+ Novo** acima do campo **Identificação do veículo**, caso o veículo não esteja cadastrado no sistema.

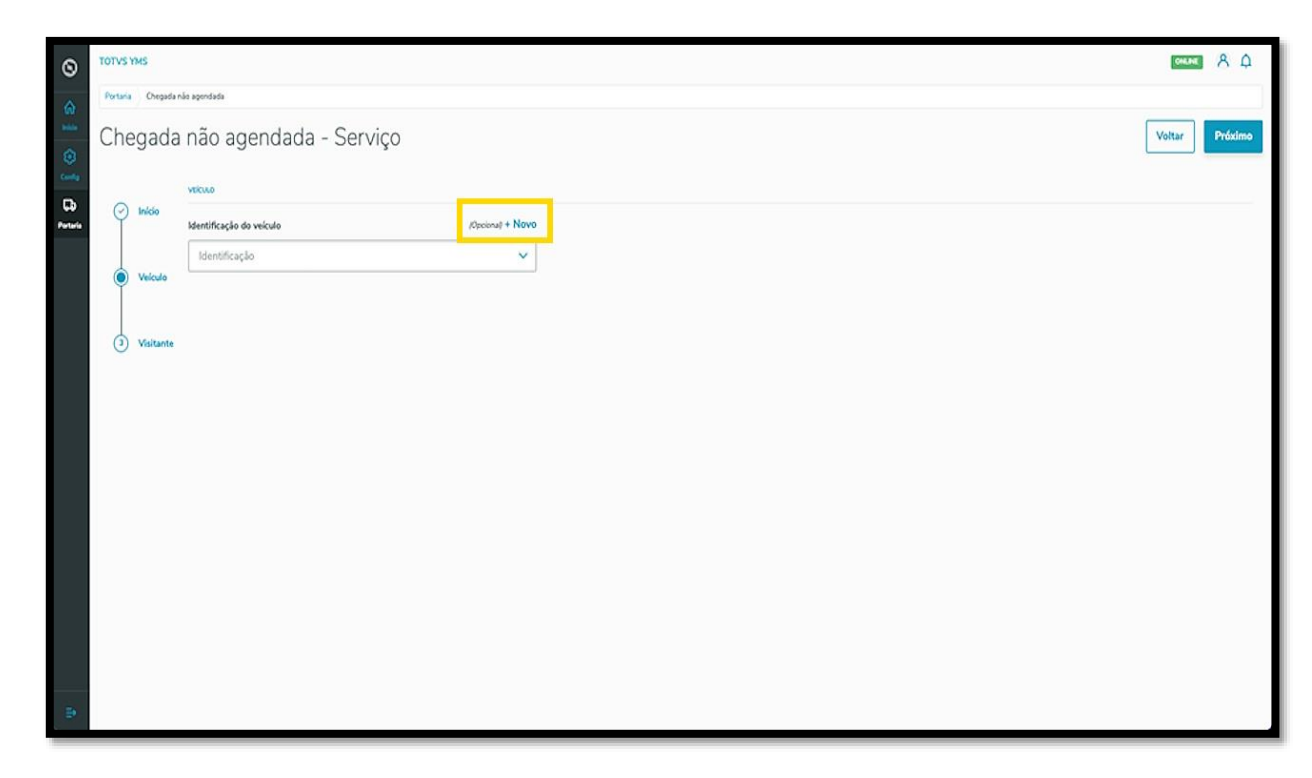

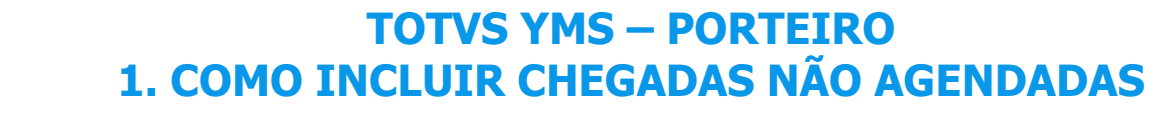

Ao informar o **veículo,** os dados serão exibidos em tela.

Ao finalizar, clique em **Próximo**.

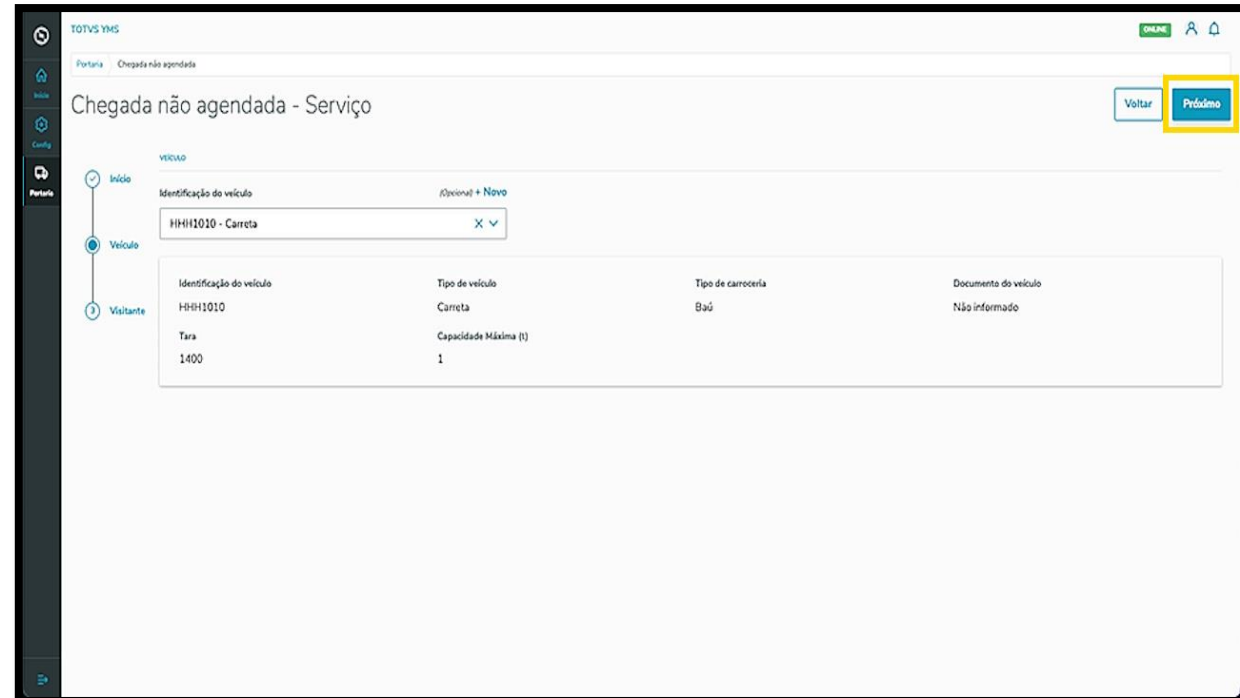

Na terceira e última etapa, **Visitante**, você deve identificar quem é o **visitante.**

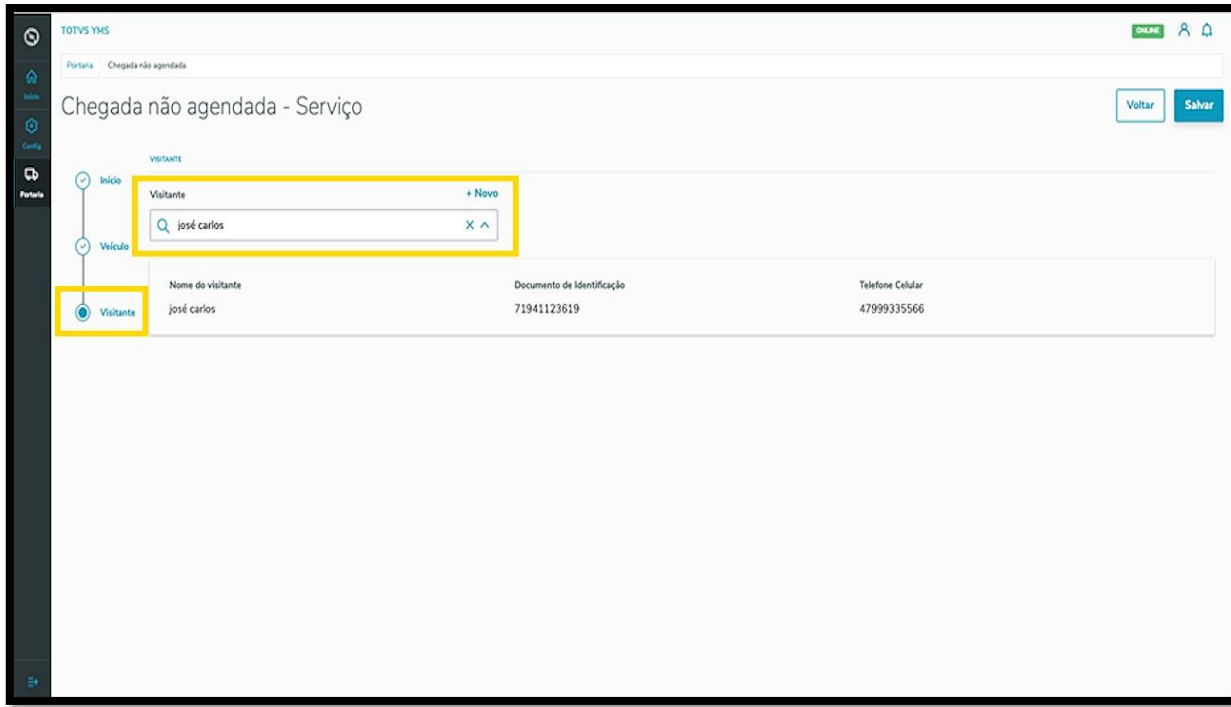

Também há um botão de **+ Novo** acima do campo **Visitante**, caso ele não esteja cadastrado no sistema.

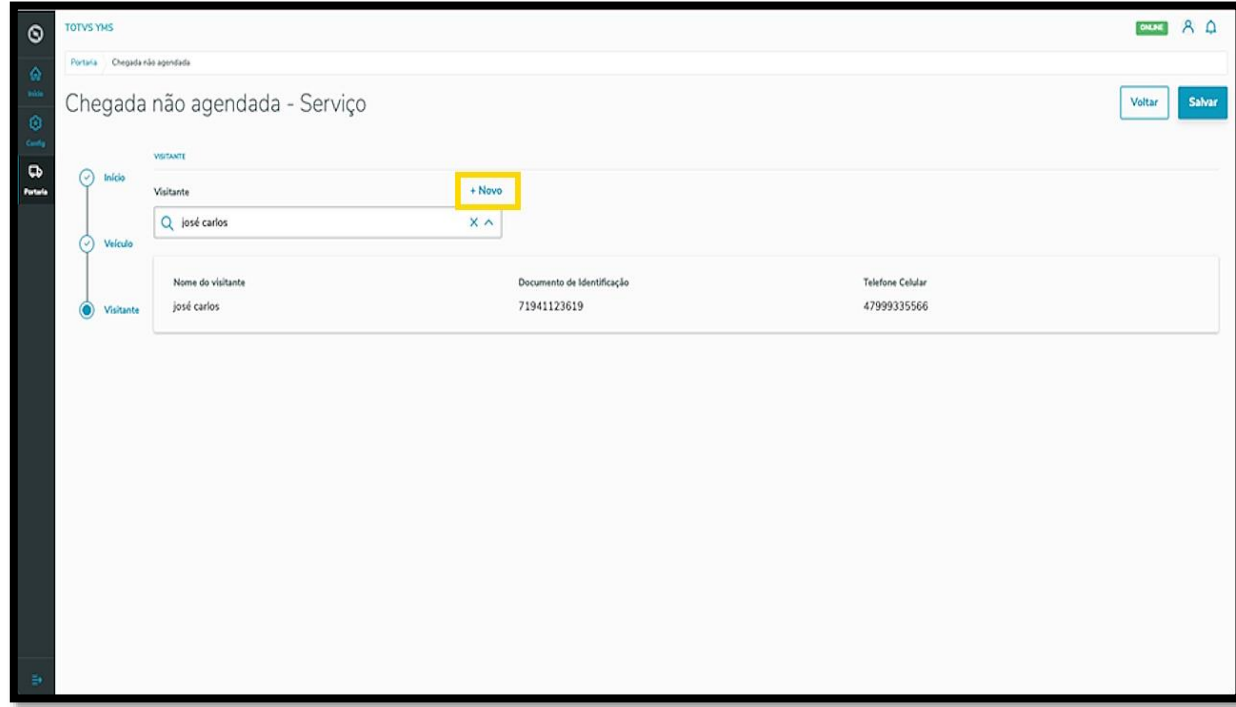

Ao finalizar, clique em **Salvar.**

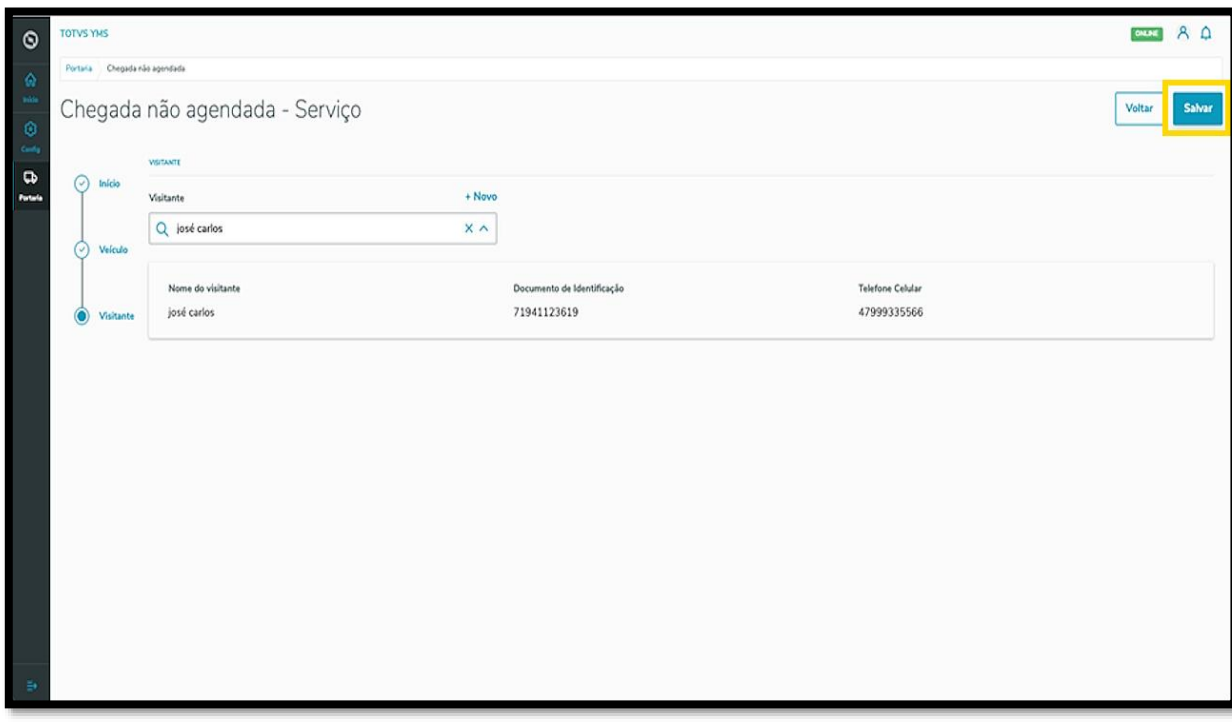

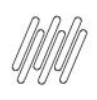

#### Pronto!

A chegada foi gerada e enviada para liberação, ficando disponível na área de **Entrada.**

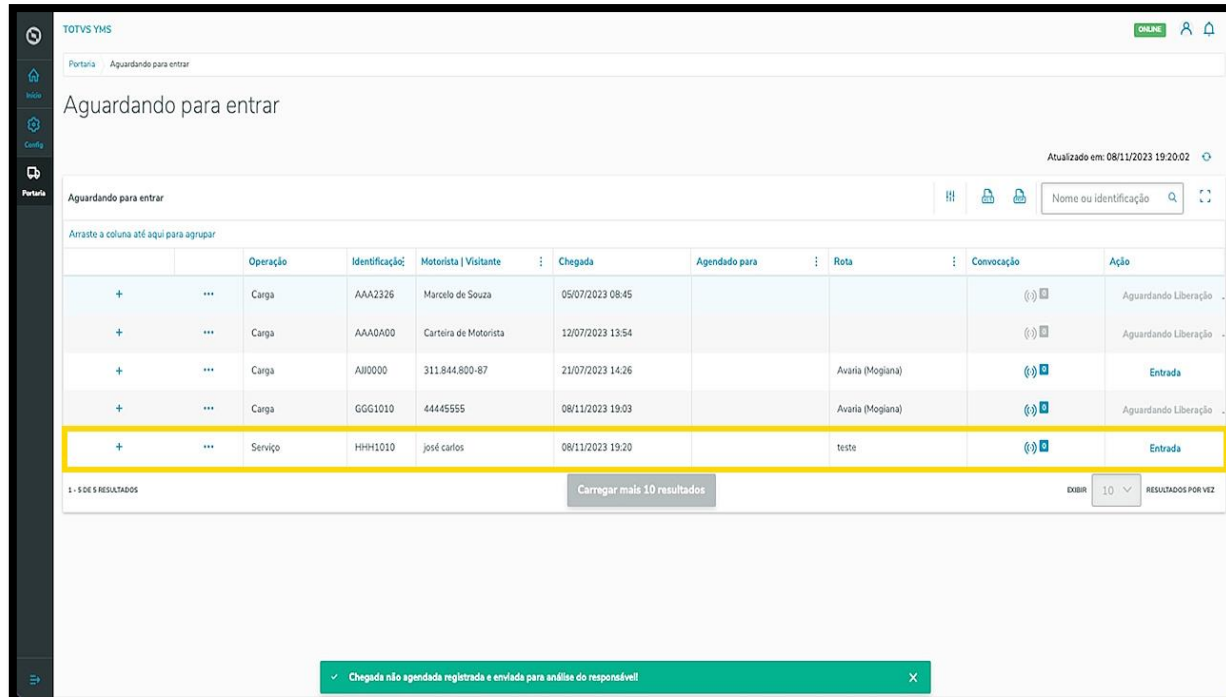

O clique no **ícone de +** apresenta os detalhes sobre a chegada selecionada.

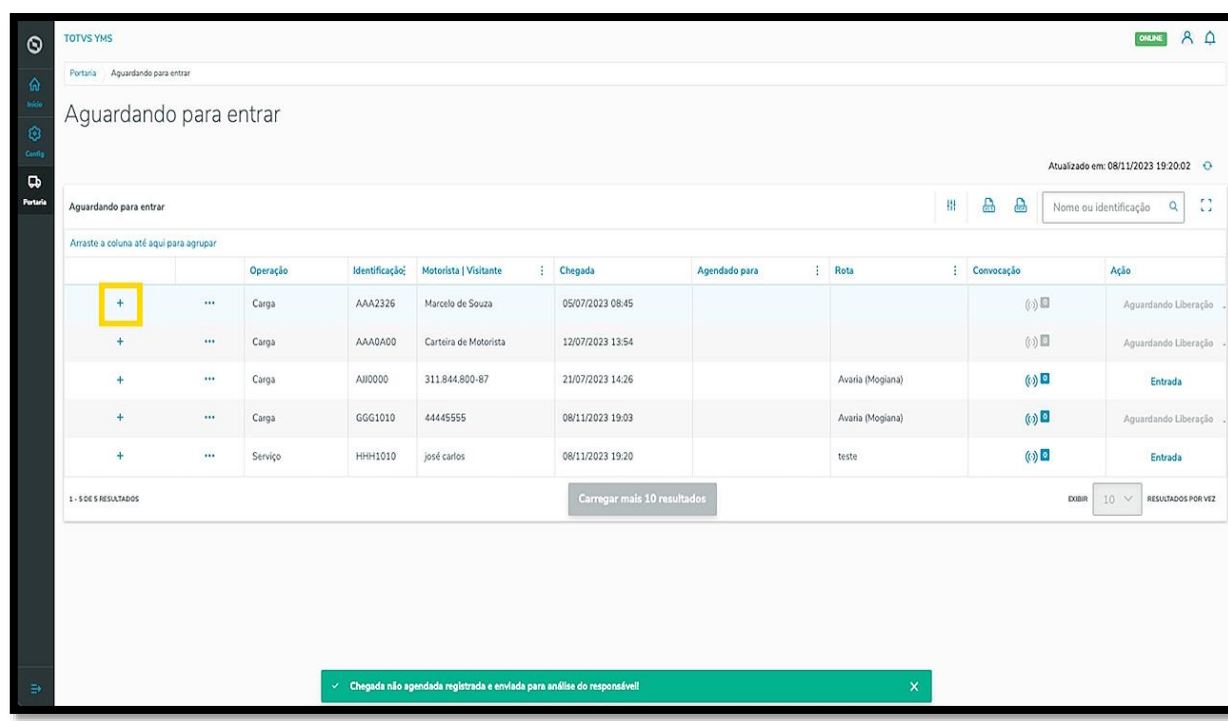

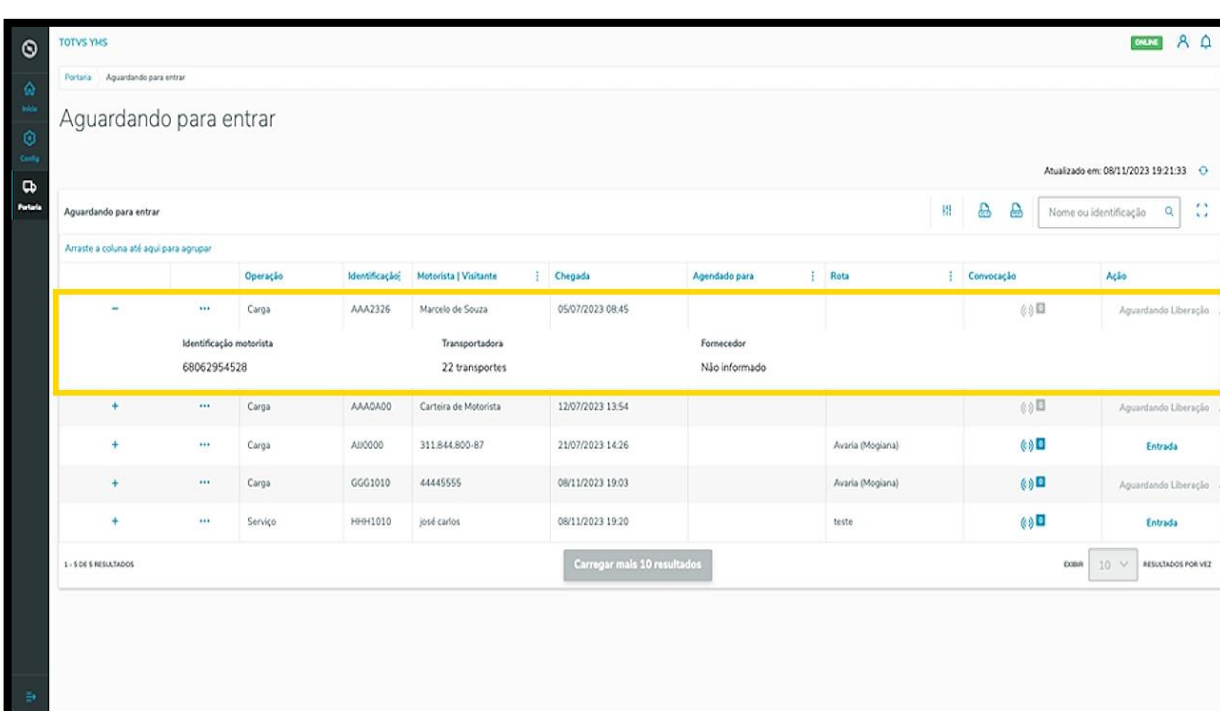